# POLSKI **INSTRUKCJA OBSŁUG**

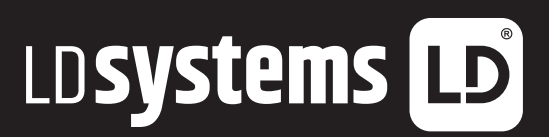

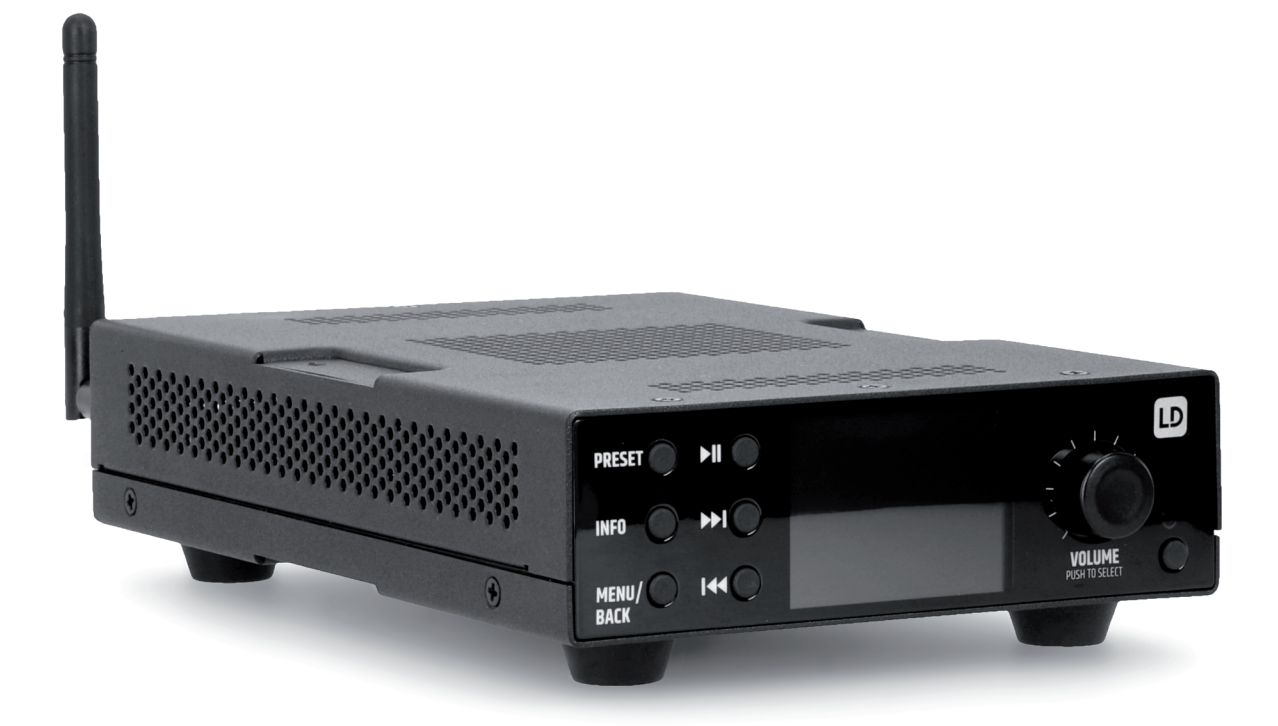

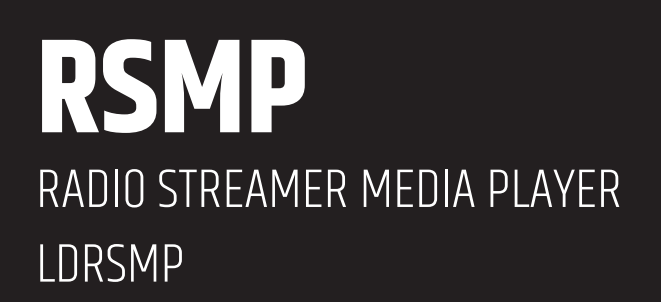

# **TREŚĆ**

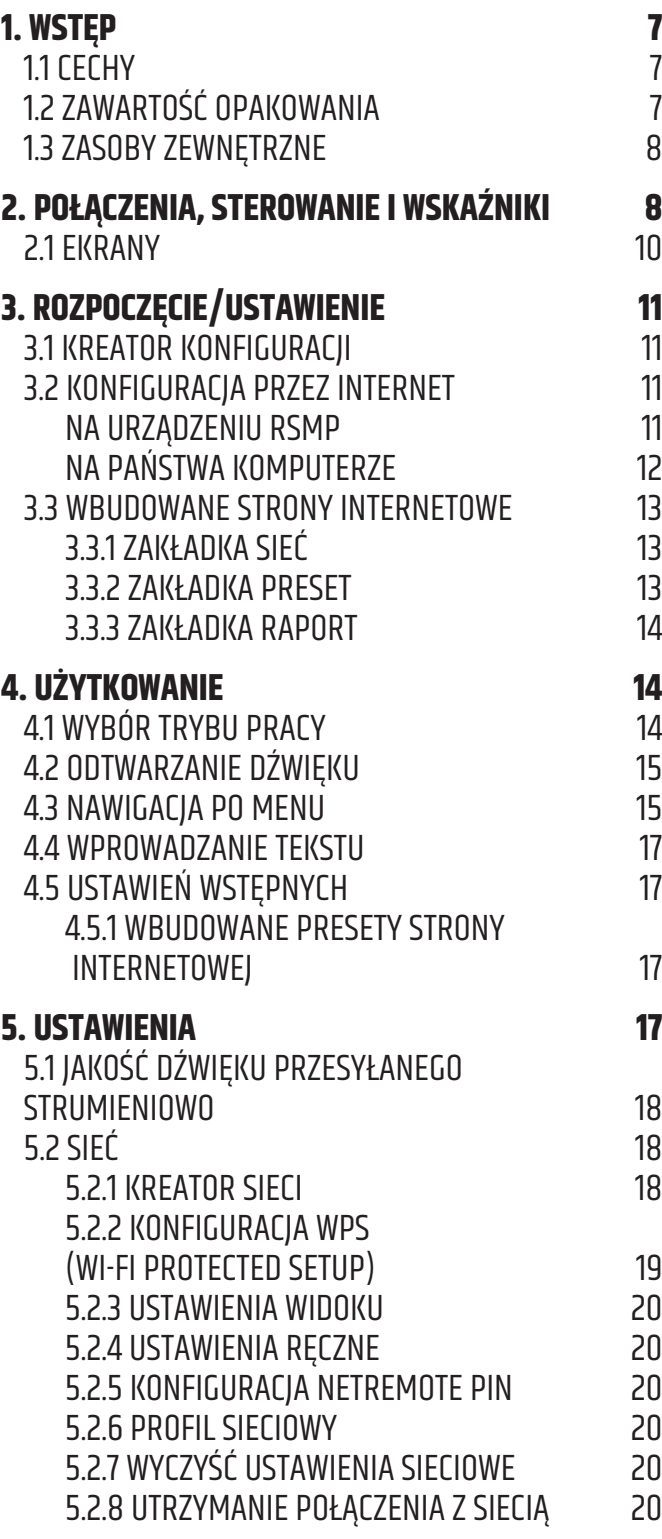

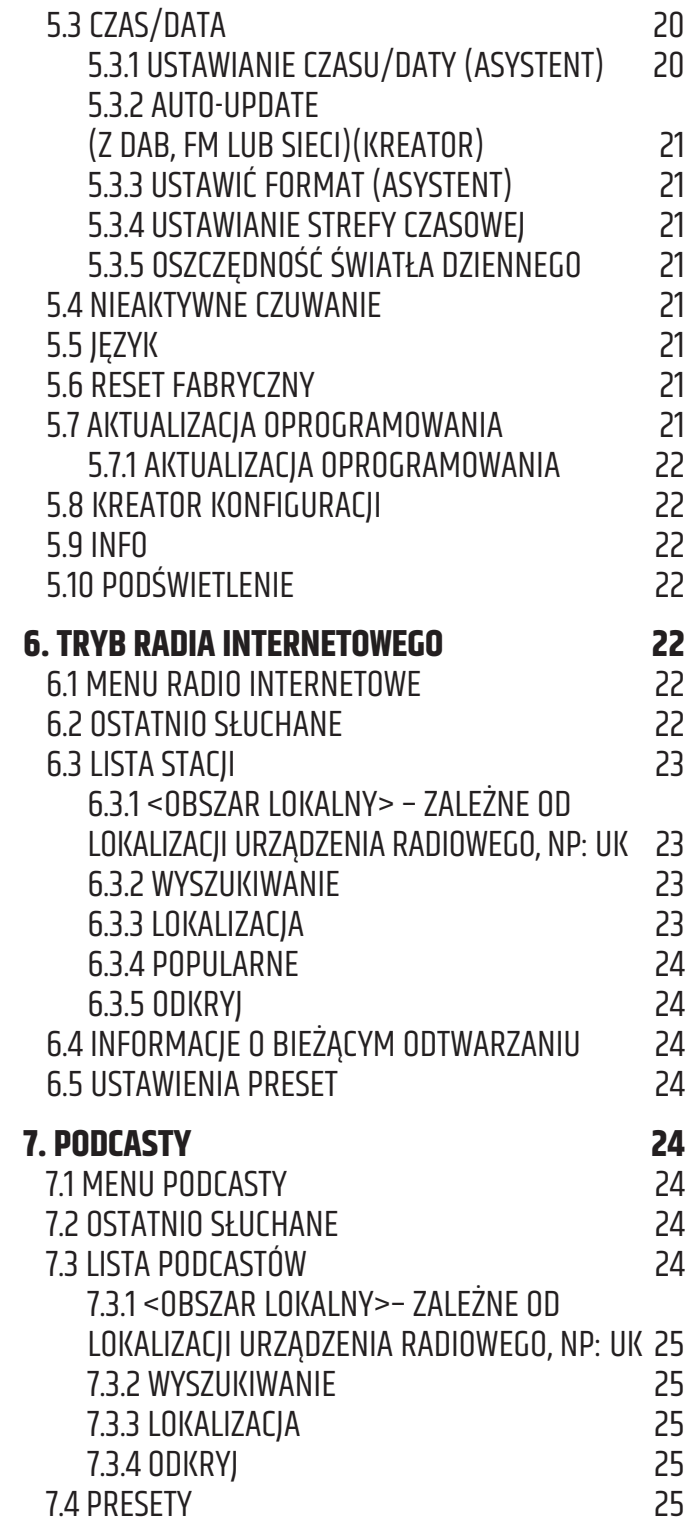

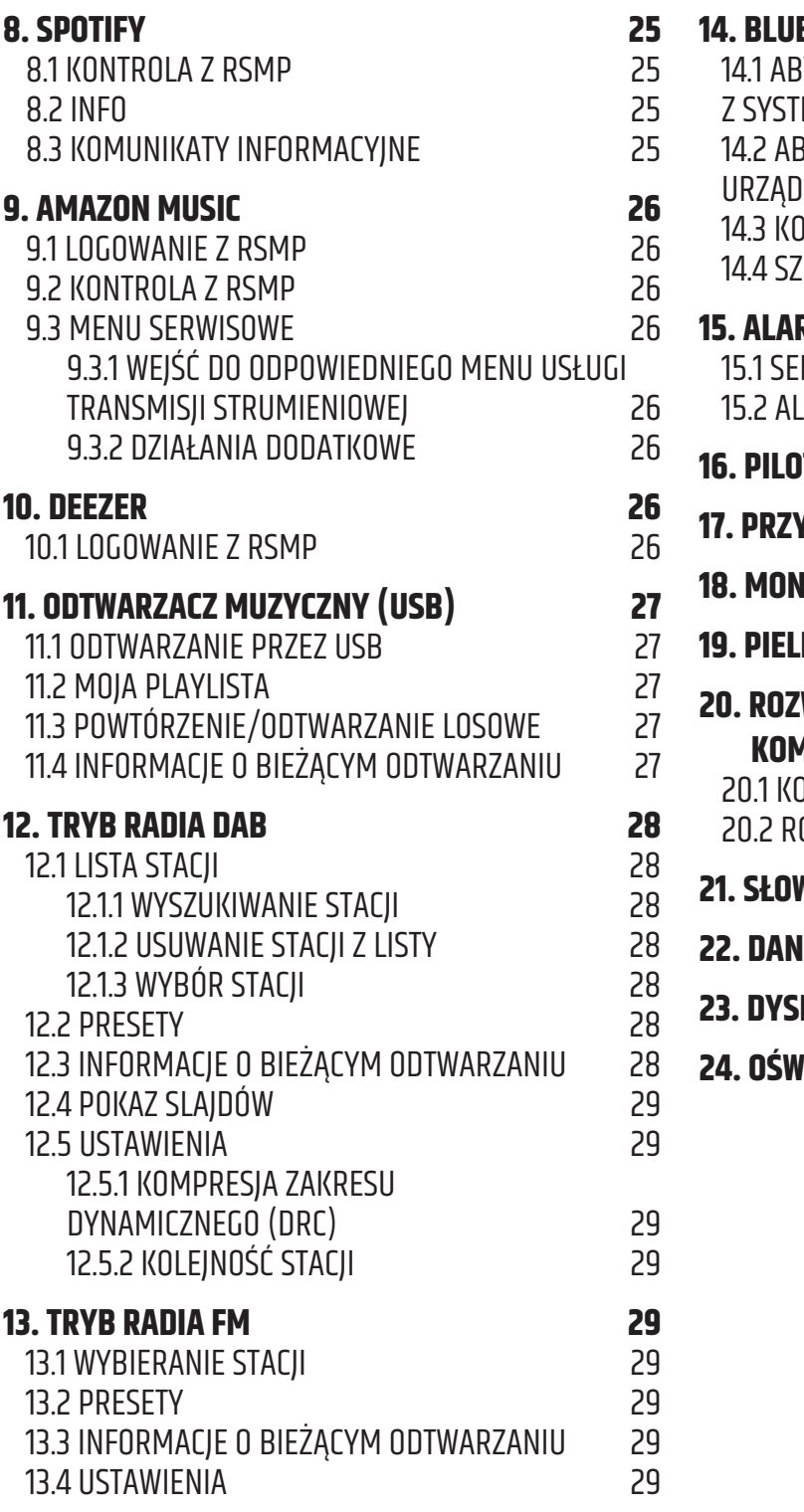

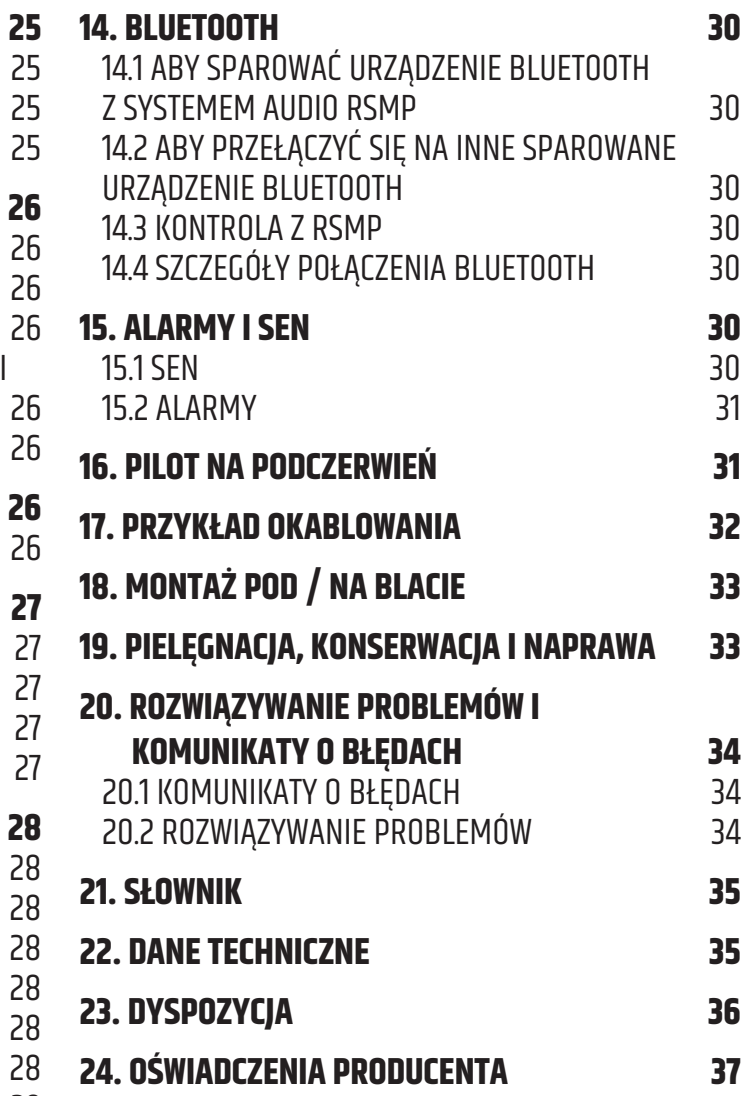

# **POLSKI**

## **DOKONAŁEŚ WŁAŚCIWEGO WYBORU!**

Zaprojektowaliśmy ten produkt tak, aby działał niezawodnie przez wiele lat. LD Systems gwarantuje to swoją nazwą i wieloletnim doświadczeniem jako producent wysokiej jakości produktów audio. Prosimy o uważne przeczytanie niniejszej instrukcji obsługi, aby szybko rozpocząć optymalne wykorzystanie produktu LD Systems. Więcej informacji o **LD SYSTEMS** można znaleźć na naszej stronie internetowej WWW.**LD-SYSTEMS**.COM

# **INFORMACJE DOTYCZĄCE NINIEJSZEJ INSTRUKCJI OBSŁUGI**

- y Przed użyciem urządzenia należy dokładnie przeczytać wskazówki bezpieczeństwa i całą instrukcję obsługi.
- y Przestrzegać ostrzeżeń umieszczonych na urządzeniu i w instrukcji obsługi.
- y Instrukcję obsługi należy zawsze przechowywać w zasięgu ręki.
- y W przypadku sprzedaży lub przekazania urządzenia należy przekazać również niniejszą instrukcję obsługi, ponieważ stanowi ona istotną część produktu.

# **ZAMIERZONE ZASTOSOWANIE**

Produkt jest urządzeniem do profesjonalnej instalacji audio! Produkt został opracowany do profesjonalnego użytku w dziedzinie instalacji audio i nie jest przeznaczony do użytku w gospodarstwach domowych!

Ponadto produkt ten jest przeznaczony do montażu przez osoby wykwalifikowane z wiedzą specjalistyczną oraz do obsługi przez osoby poinstruowane! Używanie produktu poza zakresem określonych danych technicznych i warunkówi eksploatacji jest uważane za niezgodne z przeznaczeniem! Wyklucza się odpowiedzialność za szkody oraz szkody osób trzecich na osobach i mieniu, powstałe w wyniku użycia niezgodnego z przeznaczeniem!

Produkt nie jest odpowiedni dla:

- y Osób (w tym dzieci) o ograniczonych możliwościach fizycznych, sensorycznych lub umysłowych albo nieposiadające doświadczenia i wiedzy.
- Dzieci (dzieci należy pouczyć, aby nie bawiły się urządzeniem).

# **OBJAŚNIENIA TERMINÓW I SYMBOLI**

- 1. **NIEBEZPIECZEŃSTWO:** Słowo NIEBEZPIECZEŃSTWO, ewentualnie w połączeniu z symbolem, wskazuje na sytuację lub stan bezpośrednio niebezpieczny dla życia i zdrowia.
- 2. **OSTRZEŻENIE:** Słowo OSTRZEŻENIE, ewentualnie w połączeniu z symbolem, wskazuje na potencjalnie niebezpieczne sytuacje lub warunki, które mogą zagrażać życiu i zdrowiu.
- 3. **PRZESTROGA:** Słowo PRZESTROGA, ewentualnie w połączeniu z symbolem, jest używane do wskazania sytuacji lub warunków, które mogą spowodować obrażenia ciała.
- 4. **UWAGA:** Słowo UWAGA, ewentualnie w połączeniu z symbolem, wskazuje na sytuacje lub warunki, które mogą prowadzić do uszkodzenia mienia i/lub środowiska.

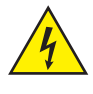

Ten symbol oznacza zagrożenia, które mogą spowodować porażenie prądem.

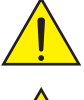

Ten symbol wskazuje na punkty niebezpieczne lub niebezpieczne sytuacje.

Ten symbol wskazuje na niebezpieczeństwo związane z gorącymi powierzchniami.

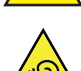

Ten symbol wskazuje na zagrożenia związane z dużymi ilościami.

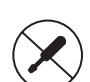

Ten symbol oznacza urządzenie, które nie zawiera części mogących być wymieniane przez użytkownika.

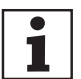

Ten symbol oznacza dodatkowe informacje na temat działania produktu.

# **INSTRUKCJE BEZPIECZEŃSTWA**

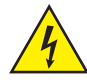

#### **NIEBEZPIECZEŃSTWO:**

- 1. Nie otwierać ani nie modyfikować urządzenia.
- 2. Jeżeli Państwa urządzenie przestało działać prawidłowo, jeżeli do wnętrza urządzenia dostały się płyny lub przedmioty, lub jeżeli urządzenie zostało uszkodzone w inny sposób, należy je natychmiast wyłączyć i odłączyć od zasilania. To urządzenie może być naprawiane wyłącznie przez autoryzowanych specjalistów.
- 3. W przypadku urządzeń klasy ochrony 1, przewód ochronny musi być prawidłowo podłączony. Nigdy nie przerywać przewodu ochronnego. Urządzenia klasy ochrony 2 nie posiadają przewodu ochronnego.
- 4. Upewnić się, że przewody pod napięciem nie są zagięte lub w inny sposób uszkodzone mechanicznie.
- 5. Nigdy nie wolno omijać bezpiecznika urządzenia.

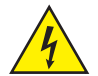

#### **OSTRZEŻENIE!**

- 1. Nie wolno uruchamiać urządzenia, jeśli wykazuje ono widoczne uszkodzenia.
- 2. Urządzenie może być instalowane tylko w stanie **bez podłączonego napięcia**.
- 3. Jeżeli kabel zasilający urządzenia jest uszkodzony, nie wolno uruchamiać urządzenia.
- 4. Kable sieciowe podłączone na stałe mogą być wymieniane tylko przez wykwalifikowaną osobę.

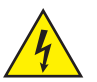

#### **PRZESTROGA!**

- 1. Nie należy obsługiwać urządzenia, jeżeli było ono narażone na silne wahania temperatury (np. po transporcie). Wilgoć i kondensat mogą uszkodzić urządzenie. Nie należy włączać urządzenia, dopóki nie osiągnie ono temperatury otoczenia.
- 2. Należy upewnić się, że napięcie i częstotliwość sieci zasilającej odpowiadają wartościom podanym na urządzeniu. Jeżeli urządzenie posiada przełącznik wyboru napięcia, nie należy podłączać urządzenia, dopóki nie zostanie on prawidłowo ustawiony. Stosować tylko odpowiednie przewody zasilające.
- 3. Aby całkowicie odłączyć urządzenie od zasilania, należy odłączyć kabel zasilający lub zasilacz od gniazdka. Nie wystarczy nacisnąć włącznik/wyłącznik na urządzeniu.
- 4. Bezpiecznik należy wymieniać tylko na bezpiecznik tego samego typu i o tej samej wartości znamionowej, która jest podana na urządzeniu.
- 5. Upewnić się, że zostały podjęte odpowiednie środki przeciwko przepięciu (np. uderzeniu pioruna).
- 6. W urządzeniach z podłączeniem Power Out należy przestrzegać podanego maksymalnego prądu wyjściowego. Należy upewnić się, że całkowity pobór prądu wszystkich podłączonych urządzeń nie przekracza podanej wartości.
- 7. Podłączane kable sieciowe należy wymieniać tylko na oryginalne.

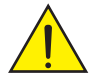

#### **NIEBEZPIECZEŃSTWO:**

- 1. Niebezpieczeństwo zadławienia! Torebki plastikowe i małe części należy przechowywać w miejscu niedostępnym dla osób (w tym dzieci) o ograniczonej sprawności fizycznej, sensorycznej lub umysłowej.
- 2. Niebezpieczeństwo upadku w dół! Należy upewnić się, że urządzenie jest bezpiecznie zainstalowane i nie może spaść. Należy stosować tylko odpowiednie stojaki lub mocowania (szczególnie w przypadku instalacji stałych). Należy upewnić się, że akcesoria są prawidłowo zainstalowane i zabezpieczone. Należy zwrócić uwagę na przestrzeganie obowiązujących przepisów bezpieczeństwa.

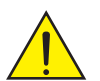

#### **OSTRZEŻENIE!**

- 1. Urządzenie należy używać tylko zgodnie z przeznaczeniem.
- 2. Urządzenie należy eksploatować wyłącznie z akcesoriami zalecanymi i przewidzianymi przez producenta.
- 3. Podczas instalacji należy przestrzegać przepisów bezpieczeństwa obowiązujących w Państwa kraju.
- 4. Po podłączeniu urządzenia należy sprawdzić wszystkie trasy kabli, aby zapobiec uszkodzeniom lub wypadkom, np. z powodu niebezpieczeństwa potknięcia.
- 5. Należy bezwzględnie przestrzegać podanej minimalnej odległości od normalnie palnych materiałów! Jeżeli nie jest to wyraźnie określone, minimalna odległość wynosi 0,3 m.

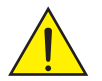

#### **PRZESTROGA!**

1. W przypadku ruchomych elementów, takich jak uchwyty montażowe lub inne ruchome elementy, istnieje możliwość zakleszczenia.

# **PRZESTROGA!**

- 1. Nie należy instalować ani obsługiwać urządzenia w pobliżu grzejników, rejestratorów ciepła, pieców lub innych źródeł ciepła. Należy zadbać o to, aby urządzenie było zawsze zainstalowane w taki sposób, aby było wystarczająco chłodzone i nie mogło się przegrzać.
- 2. W pobliżu urządzenia nie należy umieszczać źródeł zapłonu, takich jak zapalone świece.
- 3. Nie wolno zakrywać otworów wentylacyjnych i blokować wentylatorów.
- 4. Do transportu należy używać oryginalnego opakowania lub opakowania dostarczonego przez producenta.
- 5. Unikać wstrząsów i uderzeń w urządzenie.
- 6. Należy przestrzegać stopnia ochrony IP, jak również warunków otoczenia, takich jak temperatura i wilgotność, zgodnie ze specyfikacją.
- 7. Urządzenia mogą podlegać ciągłemu rozwojowi. W przypadku rozbieżnych informacji o warunkach pracy, wydajności lub innych cechach urządzenia pomiędzy instrukcją obsługi a oznakowaniem urządzenia, informacje na urządzeniu mają zawsze pierwszeństwo.
- 8. Urządzenie nie nadaje się do klimatu tropikalnego i do pracy na wysokości powyżej 2000 m n.p.m.
- 9. O ile nie jest to wyraźnie zaznaczone, urządzenie nie nadaje się do pracy w warunkach morskich.

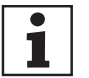

## **UWAGA:**

W przypadku zestawów do przebudowy lub modernizacji lub akcesoriów dostarczonych przez producenta, należy przestrzegać załaczonych instrukcji.

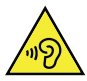

# **UWAGA: PRODUKTY AUDIO O DUŻEJ GŁOŚNOŚCI!**

To urządzenie jest przeznaczone do użytku profesjonalnego. Komercyjna eksploatacja tego urządzenia podlega obowiązującym przepisom krajowym oraz wytycznym dotyczącym zapobiegania wypadkom. Uszkodzenie słuchu w wyniku dużego natężenia dźwięku i ciągłej ekspozycji: Używanie tego produktu może generować wysokie poziomy ciśnienia akustycznego (SPL), które mogą spowodować uszkodzenie słuchu. Unikać ekspozycji na wysokie poziomy głośności.

# 1

# **PRZESYŁANIE SYGNAŁÓW I STEROWANIE DROGĄ RADIOWĄ**

## **(np. W-DMX lub systemy radiowe audio, Bluetooth):**

Jakość i wydajność transmisji sygnałów bezprzewodowych zależy od warunków otoczenia.

- Wpływ na zasięg i stabilność sygnału mają np:
- y Ekranowanie (np. mur, budynki metalowe, woda).
- Duży ruch radiowy (np. silne sieci W-LAN)
- Zakłócenia
- y Promieniowanie elektromagnetyczne (np. ekrany wideo LED, ściemniacze)
- y Wszystkie specyfikacje zasięgu odnoszą się do zastosowania w polu swobodnym, przy kontakcie w zasięgu wzroku bez zakłóceń!
- y Działanie nadajników podlega przepisom urzędowym. Mogą się one różnić w zależności od regionu i muszą być sprawdzone przez operatora przed uruchomieniem instalacji (np. częstotliwość radiowa i moc nadawania).

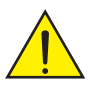

**OSTRZEŻENIE:** Urządzenia z bezprzewodową transmisją sygnału nie nadają się do pracy w obszarach wrażliwych, gdzie praca radiowa może prowadzić do ewentualnych interakcji. Należą do nich:

- y Szpitale, ośrodki zdrowia lub inne placówki opieki zdrowotnej, które zapewniają opiekę nad pacjentami przy użyciu specjalistycznego personelu i sprzętu.
- Klasa I, II i III obszarów niebezpiecznych
- y Obszary ograniczonego użytkowania
- Obiekty wojskowe
- y Samoloty lub pojazdy
- y Miejsca, w których zabronione jest korzystanie z telefonów komórkowych

## **URZĄDZENIA Z WYMIANĄ BATERII PRZEZ UŻYTKOWNIKA (np. pilot zdalnego sterowania)**

## **NIEBEZPIECZEŃSTWO:**

Należy przestrzegać podawanych przez producenta zaleceń zawartych w karcie charakterystyki stosowanych baterii lub akumulatorów! 1. Baterie i akumulatory muszą być przechowywane w miejscu niedostępnym dla osób (w tym dzieci) o ograniczonej sprawności fizycznej, sensorycznej lub umysłowej. Niebezpieczeństwo uduszenia!

- 2. Unikać silnych uderzeń mechanicznych w baterie i akumulatory! Uszkodzenia spowodowane upadkiem, rozbiciem lub przebiciem, a także wysokie ciśnienie prowadzą do zagrożenia pożarowego i wybuchowego, a także ryzyka wystąpienia innych niebezpiecznych sytuacji (np. odgazowania).
- 3. Wyciekający płyn z akumulatora jest żrący i może być toksyczny. Może powodować podrażnienie skóry i oczu, jest niebezpieczny w przypadku połknięcia. Unikać kontaktu z wyciekającą cieczą. W przypadku kontaktu z wyciekającą cieczą, należy natychmiast przemyć dotknięte miejsce dużą ilością wody i skontaktować się z lekarzem.
- 4. Nigdy nie należy próbować ładować baterii nie nadających się do ponownego ładowania. Niebezpieczeństwo wybuchu!
- 5. Nie wolno wrzucać baterii i akumulatorów do ognia! Niebezpieczeństwo wybuchu!
- 6. Nie wolno zwierać baterii i akumulatorów! Unikać kontaktu biegunów baterii z przedmiotami przewodzącymi prąd (np. brelokiem do kluczy lub monetami).

<span id="page-6-0"></span>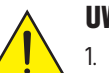

#### **UWAGA:**

- 1. Przy wkładaniu baterii i akumulatorów należy zwrócić uwagę na prawidłową polaryzację (patrz ilustracje w komorze baterii lub na obudowie).
- 2. Nie należy stosować w tym samym urządzeniu jednocześnie różnych typów ogniw i marek baterii.
- 3. Należy używać tylko baterii i akumulatorów o tym samym stanie rozładowania.
- 4. Sprawdzać baterie i akumulatorki pod kątem uszkodzeń i nie używać uszkodzonych baterii i akumulatorków!

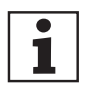

## **WSKAZÓWKI DOTYCZĄCE URZĄDZEŃ DO INSTALACJI WEWNĘTRZNYCH**

- 1. Urządzenia do zastosowań instalacyjnych są przeznaczone do pracy ciągłej.
- 2. Urządzenia przeznaczone do montażu w pomieszczeniach nie są odporne na działanie czynników atmosferycznych.
- 3. Powierzchnie i części plastikowe urządzeń instalacyjnych również mogą się starzeć, np. z powodu promieniowania UV i wahań temperatury. Zwykle nie prowadzi to do ograniczeń funkcjonalnych.
- 4. w przypadku urządzeń zainstalowanych na stałe należy spodziewać się osadzania zanieczyszczeń, np. pyłu. Należy przestrzegać wskazówek dotyczących pielęgnacji.
- 5. Jeśli na urządzeniu nie podano wyraźnie inaczej, urządzenia przeznaczone są do montażu na wysokości poniżej 5 m.

# **1. WSTĘP**

## **1.1 CECHY**

Niniejsza instrukcja opisuje, jak korzystać z RSMP Radio Streamer i Media Player, zaawansowanego, ale łatwego w obsłudze systemu audio podłączonego do sieci Wi-Fi i ethernet, wyposażonego w następujące tryby pracy:

- y **Radio DAB/DAB+/FM** obejmujące lokalne cyfrowe i analogowe stacje radiowe
- y **Radio internetowe** z dostępem do ponad 20 000 stacji, funkcja "słuchaj ponownie"
- y **Podcasty** z dostępem do globalnych podcastów
- y **Strumieniowe przesyłanie dźwięku** jako odbiornik dźwięku dla usług strumieniowych, sterowanie za pomocą interfejsu użytkownika na panelu przednim, aplikacji UNDOK firmy Frontier Smart Technologies lub aplikacji odpowiednich usług: Amazon Music
- y **Spotify** działa jako odbiornik audio sterowany przez aplikację Spotify dostępną dla urządzeń z systemem i0S/Android oraz użytkownika desktop dla komputerów PC
- y **Deezer**
- **Bluetooth** przesyłanie strumieniowe i sterowanie z urządzenia Bluetooth Smart
- **Odtwarzacz muzyczny** umożliwia łatwą nawigację i odtwarzanie plików muzycznych MP3 z pamięci USB

#### **RSMP zawiera również następujące funkcje:**

- y Obwód wyciszający na wyjściu liniowym, aby uniknąć szumu podczas włączania lub wyłączania zasilania
- y Pilot na podczerwień
- y Zdalne sterowanie za pomocą aplikacji UNOOK App firmy Frontier Smart Technologies, dostępnej w systemach iOS i Android.

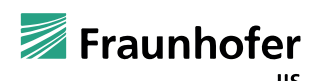

Fraunhofer: Dekoder audio MPEG-4 HE AAC Technologia kodowania dźwięku MPEG-4 HE-AAC na licencji Fraunhofer IIS. http://www.iis.fraunhofer.de/amm/

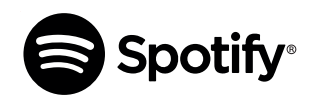

Oprogramowanie Spotify podlega licencjom osób trzecich, które można znaleźć tutaj: https://www.spotify.com/connect/third-party-licenses Użyj swojego telefonu, tabletu lub komputera jako kontrolera do Spotify. Proszę wejść na stronę spotify.com/connect, aby dowiedzieć się jak.

#### **1.2 ZAWARTOŚĆ OPAKOWANIA**

Wyjąć produkt z opakowania i usunąć wszystkie materiały opakowaniowe. Sprawdź, czy wszystkie komponenty są obecne i powiadom sprzedawcę natychmiast po zakupie, jeśli brakuje jakichkolwiek z elementów lub są one uszkodzone. Opakowanie RSMP zawiera następujące elementy:

- 1x RSMP Radio Streamer Media Player
- y 1x Pilot zdalnego sterowania IR
- y 1x antena DAB+ / FM
- 1x antena WiFi
- 1 x zasilacz zewnętrzny z wymiennymi wtyczkami
- 1 x zestaw terminali zaciskowych
- y 1 x zestaw montażowy do montażu pod blatem
- Instrukcja obsługi

## <span id="page-7-0"></span>**1.3 ZASOBY ZEWNĘTRZNE**

Do obsługi RSMP potrzebne są następujące zasoby zewnętrzne:

- y Źródło zasilania (zasilanie sieciowe 100–240 V)
- y Sieć przewodowa (Ethernet) lub bezprzewodowa (Wi-Fi) (udostępniona przez router) z odpowiednimi uprawnieniami i w razie potrzeby hasłem.

**Uwaga:** W przypadku korzystania z połączenia przewodowego (Ethernet) należy użyć kabla typu skrętka ekranowana (S/FTP).

W zależności od trybu pracy mogą być również wymagane następujące zasoby:

- y Szerokopasmowy dostęp do Internetu (dla radia internetowego i trybu Spotify oraz internetowej aktualizacji oprogramowania)
- y Urządzenie z systemem iOS lub Android (do korzystania z aplikacji sterujących)
- y Pamięć USB (do odtwarzania plików audio MP3 w trybie Music Player)

# **2. POŁĄCZENIA, STEROWANIE I WSKAŹNIKI**

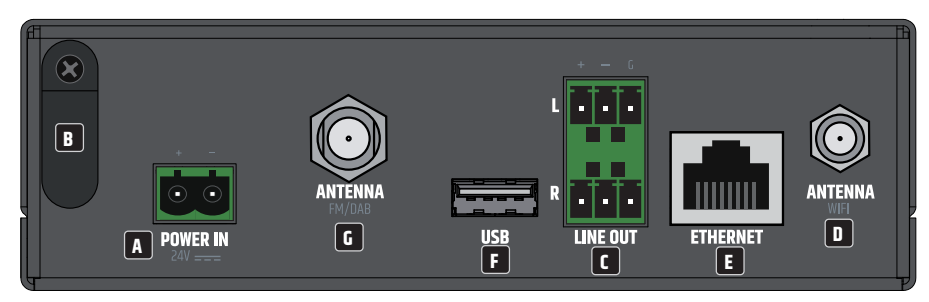

# **A** POWER IN

Terminal listwy zaciskowej do podłączenia zasilania urządzenia. Aby uniknąć uszkodzenia urządzenia, należy używać wyłącznie oryginalnego zasilacza (zasilacz znajduje się w zawartości opakowania).

# **B** ODCIAŻENIE KABLA

Zastosować odciążenie elastycznego kabla zasilacza zewnętrznego, aby chronić połączenie listwy zaciskowej przed uszkodzeniem i zapobiec niezamierzonemu jej wyciągnięciu.

# **<sup>C</sup> LINE OUT L / R**

Analogowe wyjścia audio ze zbalansowanymi połączeniami bloku zacisków. Bieguny +, - i G przeznaczone są dla zbalansowanego sygnału wyjściowego (nadają się do okablowania niezbalansowanego). Złącza bloku zacisków znajdują się w opakowaniu.

# **D** ANTENY WIFI

Przyłącze antenowe dla anteny WiFi (antena w zestawie). Wewnętrzny moduł WiFi umożliwia bezprzewodowe połączenie z siecią bezprzewodową w celu zdalnego sterowania, dostępu do radia internetowego i usług strumieniowych.

# **E** ETHERNET

Przyłącze Ethernet do przewodowego połączenia z siecią w celu zdalnego sterowania, dostępu do radia internetowego i usług strumieniowych.

# **<sup>F</sup> USB**

Gniazdo USB-A do podłączenia nośnika pamięci USB. Pliki audio MP3 zapisane w pamięci USB mogą być odtwarzane w trybie Music Player.

# **G ANTENY FM/DAB**

Przyłącze dla anteny radiowej FM lub DAB (antena w opakowaniu). Wewnętrzny moduł radiowy umożliwia odbiór radia analogowego i cyfrowego  $(FM, DAB / DAB+)$ .

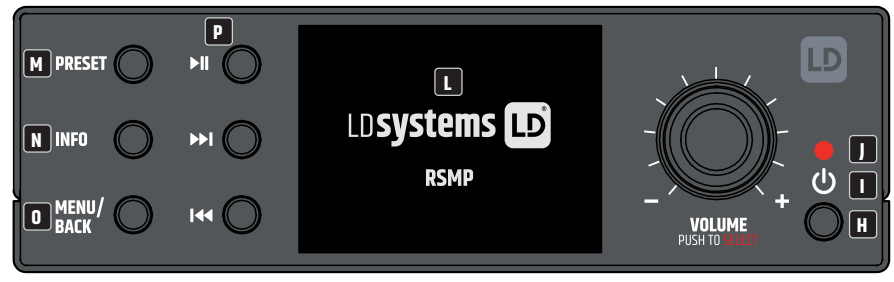

# **H PRZYCISK CZUWANIE / WŁACZONY**

Za pomocą tego przycisku RSMP przechodzi w tryb czuwania lub jest włączany.

# **I**<sup><sup>(</sup>)</sup>

Podświetlony symbol zasilania wskazuje na stan urządzenia. **Symbol miga na biało:** Proces uruchamiania **Symbol świeci się stale na biało:** Gotowość do pracy **Symbol miga na czerwono:** System przechodzi w stan czuwania **Symbol świeci się stale na czerwono:** Tryb gotowości

## **<sup>J</sup> CZUJNIK PODCZERWIENI**

Czujnik podczerwieni do sterowania za pomocą pilota IR.

# **<sup>K</sup> GŁOŚNOŚĆ / NACIŚNIJ, ABY WYBRAĆ**

Pokrętło do regulacji głośności i nawigacji w menu urządzenia. W trybie nawigacji po menu, obrócić w prawo lub w lewo, aby przewijać w dół lub w górę menu, listę pozycji lub listę stacji. Bieżąca pozycja jest podświetlona w postaci odwróconego tekstu (ciemne znaki na jasnym tle). Nacisnąć, aby wybrać podświetloną pozycję.

## **<sup>L</sup> WYŚWIETLACZ GRAFICZNY**

Wielofunkcyjny graficzny wyświetlacz LC z podświetleniem.

## **M PRESET**

Nacisnąć krótko, aby wywołać menu przywołania zaprogramowanych ustawień/ Nacisnąć długo, aby wywołać menu zapisania zaprogramowanych ustawień; Za pomocą obrotowego pokrętła VOLUME przewijać w górę/w dół, aby wybrać numer zaprogramowanego ustawienia, a następnie nacisnąć, aby potwierdzić. Do dyspozycji jest 40 lokalizacji dla zaprogramowanych stacji dla radia internetowego/podcastów (łącznie), trybów DAB i FM, do 10 stacji dla Spotify i 8 dla Amazon Music.

# **<sup>N</sup> INFO**

Wyświetlanie dalszych informacji o odtwarzanej stacji lub utworze. Nacisnąć ponownie, aby przejść przez kolejne ekrany informacyjne, a następnie powrócić do normalnego ekranu Teraz odtwarzane.

# **<sup>O</sup> MENU/BACK**

Nacisnąć ten przycisk, aby wyświetlić menu dla bieżącego trybu (radio internetowe, FM itd.). Teraz należy przejść do żądanej pozycji menu, obracając pokrętło i nacisnąć pokrętło, aby wybrać podświetloną pozycję. Nacisnąć ponownie MENU/BACK, aby przejść o jeden poziom w górę w strukturze menu lub nacisnąć i przytrzymać przez 2 sekundy, aby przejść do głównego ekranu.

## **<sup>P</sup> KONTROLA ODTWARZACZA**

 $=$  Start / Pauza

= Next: nacisnąć, aby wybrać następny utwór lub nacisnąć i przytrzymać, aby skanować w górę (Radio)/szybko przewijać do przodu.

= Previous: nacisnąć, aby wybrać początek utworu, poprzedni utwór lub nacisnąć i przytrzymać, aby skanować w dół (Radio) / przewijać do tyłu.

#### **OTWORY WENTYLACYJNE**

Aby zapobiec uszkodzeniu urządzenia, nie należy zakrywać otworów wentylacyjnych po lewej i prawej stronie oraz na górze i na dole. I zapewnić swobodną cyrkulację powietrza.

## **2.1 EKRANY**

Na ekranie pojawiają się różne menu, dialogi i wyświetlacze, jak opisano poniżej. Zasadniczo istnieje sześć rodzajów ekranów:

- y Ekran trybu gotowości
- Ekran powitalny
- y Teraz odtwarza
- Dialog
- Błąd/Informacja
- Menu

Jeżeli tekstu jest więcej niż można zmieścić na ekranie, po krótkiej przerwie tekst automatycznie przewija się z prawej do lewej.

<span id="page-9-0"></span>**Ekran trybu gotowości** pozostaje normalnie czarny, ale pokazuje informacje o wszelkich aktywnych czasach alarmu.

Podczas korzystania z pilota IR dla każdego trybu wyświetlany jest **ekran powitalny**.

**Ekrany "Teraz odtwarzane** " pokazują informacje o źródle dźwięku i aktualnie odtwarzanym utworze, jeśli są dostępne.

**Ekrany dialogowe** wyświetlane są aby umożliwić użytkownikowi zmianę ustawień. Mają one różną złożoność, od prostych opcji Tak/Nie do przewijanego ekranu wprowadzania hasła sieciowego. Wybrana opcja jest wyróżniona na białym tle.

Ekrany dialogowe oznaczają aktualnie zapisane ustawienie gwiazdką (\*).

**Ekrany błędów/informacji** podają przez kilka sekund określone komunikaty, następnie automatycznie przechodzą do następnego ekranu.

**Ekrany menu** - szczegóły dotyczące ekranów menu znajdują się w rozdziale 4.3 Nawigacja w menu.

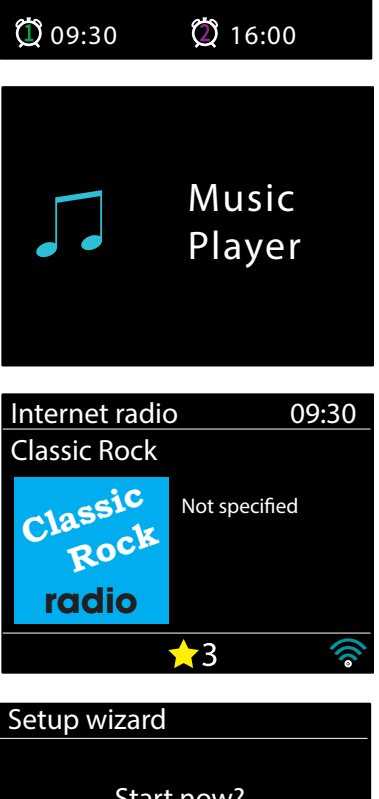

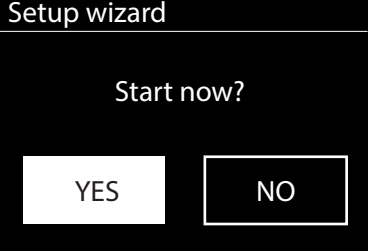

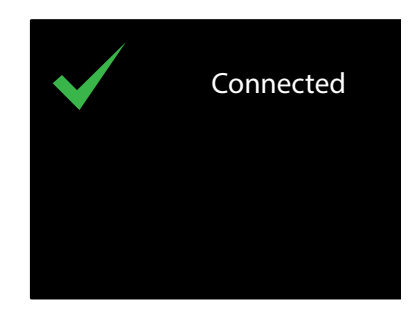

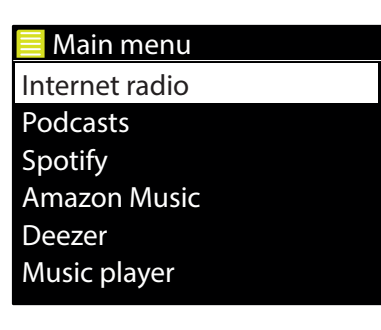

France Germany Gibraltar

Popular HRT

# <span id="page-10-0"></span>**3. ROZPOCZĘCIE/USTAWIENIE**

RSMP to zaawansowany odtwarzacz multimedialny. Aby maksymalnie uprościć proces konfiguracji, przy pierwszym uruchomieniu RSMP kreator konfiguracji pomaga przeprowadzić Państwa przez podstawowe kroki, aby umożliwić połączenia z różnymi źródłami dźwięku. Różne tryby odsłuchu mają różne wymagania:

- y Radio internetowe wymaga odpowiedniego szerokopasmowego połączenia internetowego (zazwyczaj poprzez lokalną sieć przewodową lub bezprzewodową)
- y Usługi strumieniowego przesyłania dźwięku, w tym: Amazon Music, wymagają podłączenia do sieci przewodowej lub bezprzewodowej Music
- y Spotify wymaga podłączenia do sieci przewodowej lub bezprzewodowej połączonej z Internetem
- y Deezer wymaga podłączenia do sieci przewodowej lub bezprzewodowej połączonej z Internetem
- y DAB/FM wymaga sygnału radiowego DAB/FM przez dołączoną antenę
- Bluetooth wymaga urządzenia smart z funkcją Bluetooth
- Odtwarzacz muzyczny wymaga plików muzycznych MP3 w pamięci USB

Aby uruchomić RSMP, należy podłączyć urządzenie do odpowiedniego źródła zasilania za pomocą dostarczonego zasilacza. Urządzenie uruchamia się (może wystąpić kilkusekundowe opóźnienie, zanim wyświetlacz zostanie zainicjowany). **Classic** Classic Rock

Po wyświetleniu ekranu startowego RSMP normalnie przejdzie w ostatnio używany tryb odsłuchu. Przy pierwszym uruchomieniu RSMP (lub po przywróceniu ustawień fabrycznych) kreator konfiguracji jest uruchamiany automatycznie.  **Rock** mamiany a

#### **3.1 KREATOR KONFIGURACJI**

Przy pierwszym uruchomieniu RSMP przechodzi przez kreatora konfiguracji, aby skonfigurować ustawienia dla data/czas i sieć. Po zakończeniu tych czynności system jest gotowy do użycia w większości trybów.

**Uwaga**: Aby zmienić te ustawienia później, należy wybrać **MENU** > ustawienia **systemowe** > i wybrać wymaganą opcję lub opcje ustawień (więcej szczegółów w rozdziale 5 Ustawienia).

Aby ponownie uruchomić kreatora konfiguracji, należy wybrać **MENU** > **Ustawienia systemowe** > **Kreator konfiguracji**.

Ustawienia sieci można później zresetować ręcznie za pomocą kreatora sieci, wybrać **MENU** > **Ustawienia systemowe** > **Kreator sieci** (więcej szczegółów w rozdziale 5 Ustawienia).

Wybrać **Tak**, aby uruchomić kreatora konfiguracji.

Jeśli wybiorą Państwo opcję **Nie**, na drugim ekranie pojawi się pytanie, czy chcą Państwo uruchomić kreatora przy następnym uruchomieniu RSMP; należy wybrać Tak lub Nie. System uruchamia się bez konfigurowania czasu/daty i ustawień sieciowych i wchodzi do Menu Głównego.

**Uwaga**: Jeżeli w trakcie pracy kreatora zostanie odłączone zasilanie, przy następnym uruchomieniu RSMP kreator zostanie uruchomiony ponownie.

Kreator konfiguracji prowadzi Państwa przez podstawowe parametry ustawień dla czasu/daty i połączenia sieciowego. Szczegóły można znaleźć w odpowiednich ustawieniach w rozdziale 5 Ustawienia. Aby później zmienić jakiekolwiek ustawienia, wszystkie funkcje ustawień są dostępne z menu ustawień.

#### **3.2 KONFIGURACJA PRZEZ INTERNET**

Korzystanie z komputerów PC, Mac OS i urządzeń inteligentnych z systemem Android.

#### **NA URZĄDZENIU RSMP**

- **1.** Upewnij się, że RSMP jest aktywny, jeśli jest w trybie Standby lub Sleep naciśnij  $\mathcal{O}$ .
- **2** Upewnić się, że RSMP jest w trybie Device Setup:
	- Last listened Jeśli RSMP nie został jeszcze skonfigurowany, automatycznie przechodzi w tryb Device Setup przy uruchomieniu
	- Station list Jeśli RSMP został wcześniej skonfigurowany i jest już połączony z siecią, należy nacisnąć MENU/BACK > Ustawienia systemowe > Sieć > Wyczyść ustawienia sieci. Spowoduje to wyczyszczeniewszelkich bieżących ustawień sieciowych, a RSMP automatycznie przejdzie do trybu konfiguracji urządzenia.

**Uwaga**: Podczas konfiguracji jednostki RSMP zaleca się, aby komputer był odłączony od wszystkich innych sieci (zarówno przewodowych, jak i bezprzewodowych).

W trybie Device Setup RSMP jest ustawiony jako mikro punkt dostępu (μAP) i udostępnia swoją nazwę sieciową (SSID):

RSMP\_xx:xx:xx:xx:xx

> Network Gdzie xx:xx:xx:xx odpowiada trzeciemu z czterech dostępnych adresów MAC modułu RSMP – adresy MAC są kolejne, przy czym pierwszy adres MAC >  $T_{\text{max}}$ jest podany na etykiecie dołączonej do modułu RSMP.

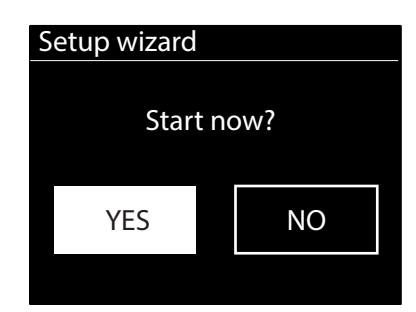

## <span id="page-11-0"></span>**NA PAŃSTWA KOMPUTERZE**

**3** Upewnić się, że interfejs Wi-Fi komputera lub urządzenia jest włączony.

- **4** Wybrać sieć RSMP: RSMP\_xx:xx:xx:xx z listy dostępnych w komputerze sieci Wi-Fi.
- **5** W przeglądarce internetowej na komputerze lub urządzeniu, przejść do strony konfiguracyjnej RSMP Web używając następującego adresu: i. Adres P 172.24.0.1

**6** Otwiera się strona RSMP Web Configuration.

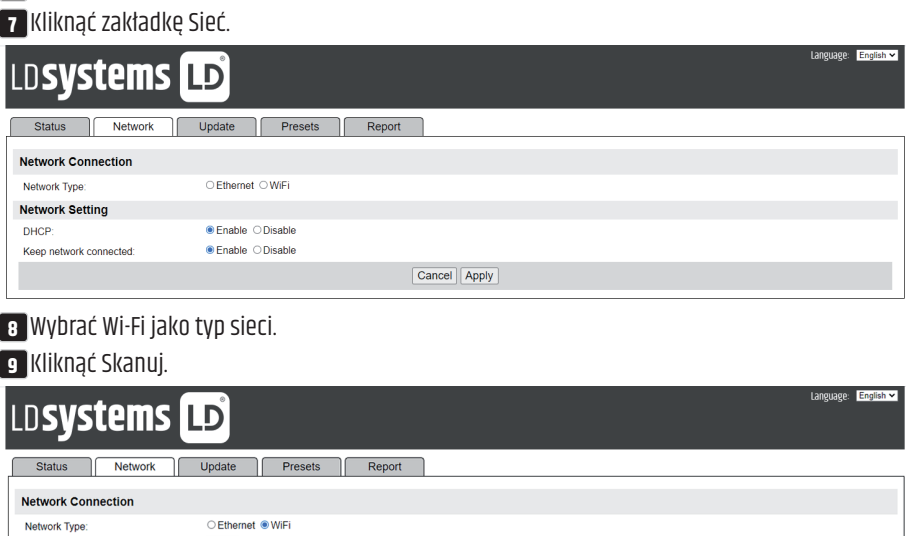

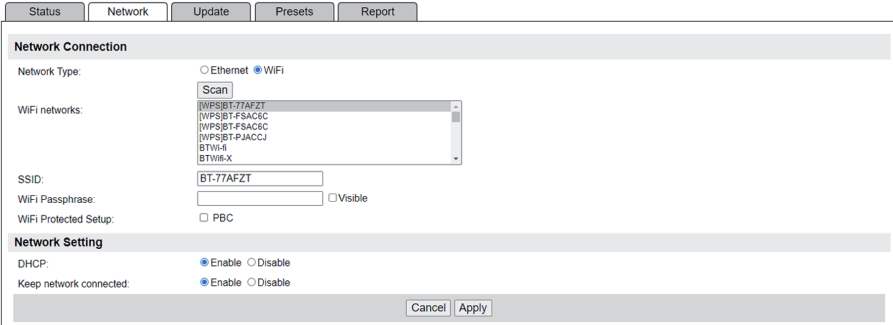

**10** Lista Sieci Wi-Fi aktualizuje się, pokazując dostępne sieci Wi-Fi.

**11** Wybrać preferowaną sieć z listy Sieci Wi-Fi.

**12** W polu Hasło sieci Wi-Fi wpisać hasło (jeśli jest wymagane) dla sieci.

**13** W polu DHCP domyślnie zaznaczone jest Enabled, aby ustawienia sieciowe były generowane automatycznie.

Wybrać "Wyłączone" tylko wtedy, gdy chce się ręcznie ustawić następujące parametry:

a. Adres IP

b. Maska podsieci Adres

c. Adres bramki

d. Adres DNS.

**14** Utrzymuj połączenie z siecią - po wyłączeniu połączenie sieciowe jest zamykane, gdy nie jest w trybie sieciowym. Po włączeniu połączenie sieciowe jest utrzymywane, aby umożliwić aktywację/sterowanie z aplikacji sieciowych.

**15** Kliknąć Zastosuj.

**16** Kliknąć OK, aby potwierdzić chęć zastosowania wybranych ustawień. RSMP uruchamia się ponownie i łączy się z preferowaną siecią.

**17** Konfiguracja zakończona.

Sieć bezprzewodowa jednostki RSMP (RSMP\_xx:xx:xx:xx !!!) nie będzie już dostępna. Ponownie podłączyć komputer do tej samej preferowanej sieci domowej, która została właśnie określona dla jednostki RSMP (może to nastąpić automatycznie, w zależności od konfiguracji komputera).

#### **3.3 WBUDOWANE STRONY INTERNETOWE**

Po podłączeniu RSMP do Państwa sieci dostępna jest strona internetowa umożliwiająca przeglądanie informacji o statusie, rejestrowanie raportów o zdarzeniach, zarządzanie ustawieniami wstępnymi i wprowadzanie ograniczonych zmian za pomocą przeglądarki internetowej, uruchomionej na urządzeniu Smart lub komputerze PC, podłączonym do Państwa sieci.

Aby połączyć się ze stroną internetową, należy wpisać adres IP jednostki RSMP do przeglądarki internetowej. Aby wyświetlić adres IP, w systemie menu RSMP, należy przejść do: Menu > Ustawienia systemowe > Sieć > Wyświetl ustawienia - adres IP, (patrz rozdział 5.2.3).

#### **3.3.1 ZAKŁADKA SIEĆ**

W zakładce Sieć można zmienić te parametry, które są dostępne:

• Przyjazna nazwa.

#### <span id="page-12-0"></span>**3.3.2 ZAKŁADKA PRESET**

Dla wszystkich trybów dostępne są istniejące presety, także te utworzone za pomocą lokalnego interfejsu użytkownika, które można odtwarzać z wbudowanych stron internetowych. Zaprogramowane ustawienia dla trybu radia internetowego i podcastów można zapisywać i aktualizować na wbudowanej stronie internetowej, są one również dostępne z poziomu lokalnego interfejsu użytkownika.

**Uwaga:** Podczas zapisywania stacji radiowych/podcastów internetowych za pomocą wbudowanej strony internetowej możliwe jest zapisanie stacji z pustą nazwą - chociaż przycisk odtwarzania nie jest dostępny na wbudowanej stronie internetowej, pustą stację można nadal wybrać z lokalnego interfejsu użytkownika.

Nazwy presetów radia internetowego/podcastów powinny zawierać wyłącznie znaki alfanumeryczne i nie mogą zawierać żadnych znaków specjalnych (!" $E$ \$%^ $6*()$ <sub>-+</sub>, itd.).

**Uwaga:** Ustawienia wstępne wyświetlane na wbudowanej stronie internetowej są ustawieniami dla bieżącego trybu używanego w urządzeniu RSMP. Dla każdego trybu, w którym można ustawić presety, istnieją oddzielne listy presetów.

Poniższe przykłady pokazują listy zaprogramowanych stacji dla trybu radia internetowego i DAB:

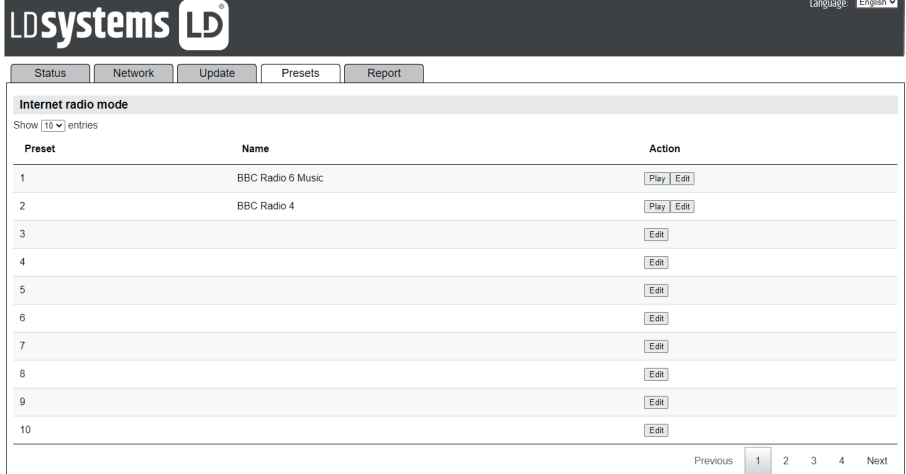

#### Typowe okno dialogowe edycji wygląda tak:

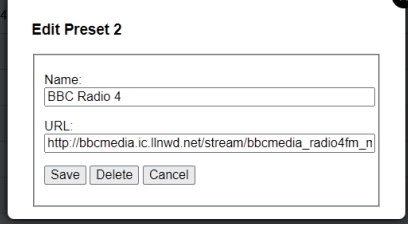

# LDSystems LD

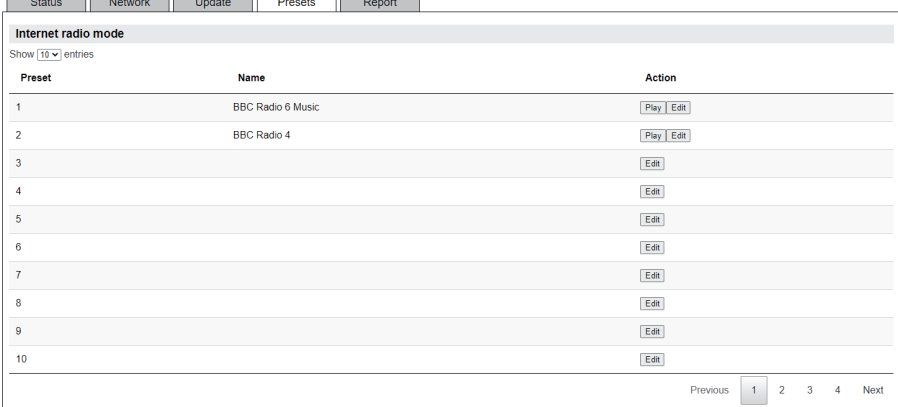

#### <span id="page-13-0"></span>**3.3.3 ZAKŁADKA RAPORT**

Ta zakładka umożliwia użytkownikom przechowywanie i przeglądanie raportów o zdarzeniach. Raporty generuje się za pomocą przycisku **Utwórz** na zakładce Raporty.

Raporty zawierają następujące informacje:

- Informacje o systemie (wersia SW, szczegóły dotyczące platformy itp.)
- y Dziennik systemowy
- y Wykresy systemu (Audio, CPU, Pamięć, Sieć)
- Informacja o zadaniu.

W pamięci RAM można zapisać do dwóch raportów o zdarzeniach. Po zapisaniu maksymalnej liczby raportów każdy nowo wygenerowany raport zastępuje najstarszy zapisany raport.

Raporty są dostępne przez wszystkie cykle zasilania, pod warunkiem, że interwał czasu restartu jest wystarczająco krótki i są one nadal przechowywane w pamięci RAM.

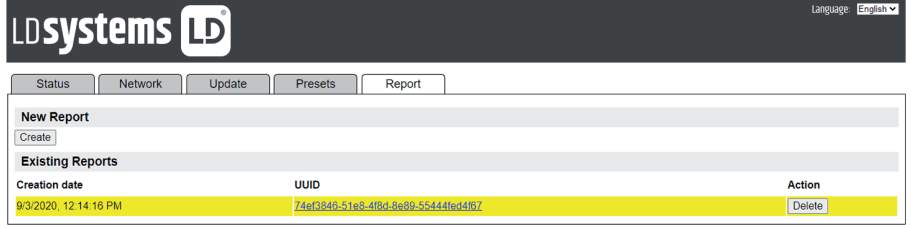

# **4. UŻYTKOWANIE**

Po wstępnej konfiguracji RSMP jest gotowy do pracy w większości trybów.

#### **4.1 WYBÓR TRYBU PRACY**

Aby wybrać tryb, należy nacisnąć MENU/BACK na panelu przednim urządzenia i za pomocą pokrętła VOLUME/SELECT wybrać Menu główne. Następnie nacisnąć. Wyświetlana jest lista wszystkich trybów. Ponownie użyć pokrętła, aby przejść w górę lub w dół przez opcje trybu. Gdy żądany tryb jest podświetlony, należy nacisnąć select.

Zostanie wyświetlony ekran powitalny wybranego trybu. Po krótkiej chwili RSMP przełącza się na ten tryb. W miarę możliwości wybierana jest ostatnia stacja lub utwór, poprzednio używany w tym trybie. Jeżeli nie jest to możliwe, RSMP wyszukuje odpowiednie stacje, sieci lub prosi użytkownika o odpowiednie dane. Szczegółowe informacje na temat korzystania z każdego trybu słuchania znajdują się w odpowiednim rozdziale Tryb.

Wspólne lokalne elementy sterujące głośnością dźwięku, wyciszeniem (Volume 0) i odtwarzaniem/pauzą są dostępne we wszystkich trybach słuchania.

#### **4.2 ODTWARZANIE DŹWIĘKU**

Wspólne lokalne elementy sterujące odtwarzaniem dźwięku są dostępne we wszystkich trybach słuchania: Obrót pokrętła Volume służy do zwiększania lub zmniejszania głośności dźwięku.

Ogólne elementy sterujące odtwarzaniem są następujące: Odtwarzanie/Pauza ▶ aby rozpocząć i zatrzymać utwory.

Przyciski "Następny" i "Poprzedni" DI i K4

- y Aby przewinąć utwór do przodu lub do tyłu (Naciśnij i przytrzymaj)
- y Aby przejść do następnego lub poprzedniego utworu na aktualnej liście odtwarzania (krótkie naciśnięcie).

Uwaga: Jeżeli jesteśmy w trakcie odtwarzania utworu, krótkie naciśnięcie przycisku "Poprzedni" **[<** powoduje przejście do początku bieżącego utworu.

Key:

Key:

[WPS] WLAN-Box [WPS] WLAN 5GHz

Croatia Popular

0 123456

mnopqrs

Network settings

#### <span id="page-14-0"></span>**4.3 NAWIGACJA PO MENU**

Podstawowymi elementami sterującymi do poruszania się po menu i opcjach są przycisk MENU i pokrętło VOLUME / PUSH TO SELECT Podstawowymi elementami sterującymi do poruszama się po menu ropcjach są przycisk meko i pokrętło vocome 7 Posn 10 sececi<br>(zwane dalej SELECT). Nacisnąć MENU/BACK, aby wejść do menu głównego, a następnie obrócić pokrętło, Po podświetleniu żądanej opcji lub wartości nacisnąć enkoder. Wszystkie menu i listy działają jak pętle, tak że obrócenie pokrętła, aby wyjść poza pierwszą lub ostatnią pozycję w menu lub liście, powoduje przejście na przeciwległy koniec menu lub listy. Tak więc przejście w górę od pierwszej pozycji w menu prowadzi do ostatniej opcji w menu itd. Music Company of the Company of the Company of the Company of the Company of the Company of the Company of the<br>Music Company of the Company of the Company of the Company of the Company of the Company of the Company of the

Szewron "**>**" obok opcji menu wskazuje, że opcja ta prowadzi do dalszego menu.

Aby wejść do drzewa menu w danym trybie, należy nacisnąć **MENU/BACK**. Aby cofnąć się o jeden poziom menu, należy nacisnąć **MENU/BACK**. Aby wyjść z systemu menu, należy nacisnąć **MENU/BACK**. Aby przejść z menu Tryb z powrotem do "**ekranu Teraz odtwarzane**", należy nacisnąć **MENU/BACK**  przez około 2 sekundy lub nacisnąć **INFO**.

Każdy tryb posiada **menu Tryb**, z opcjami właściwymi dla danego trybu. Na przykład w menu trybu FM znajdują się dwie opcje specyficzne dla danego trybu: Ustawienie skanowania i Ustawienie dźwięku. Ponadto każde menu trybu ma dwie opcje końcowe: **Ustawienia systemowe >** i **Menu główne >** .

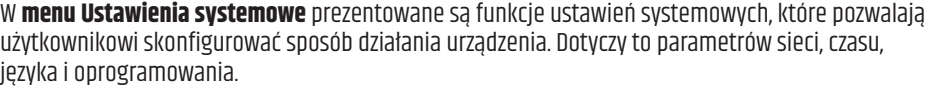

**Menu główne** przedstawia alternatywną metodę wyboru trybów słuchania oraz funkcje uśpienia i alarmu.

Poniżej przedstawiono mapę menu dla Ustawień systemowych i menu głównego oraz dla różnych trybów słuchania. Niektóre menu, na przykład menu Ustawienia systemowe, mają kilka podmenu.

**Uwaga:** Ta struktura menu może się zmienić wraz z aktualizacją oprogramowania.

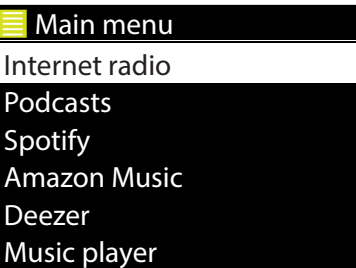

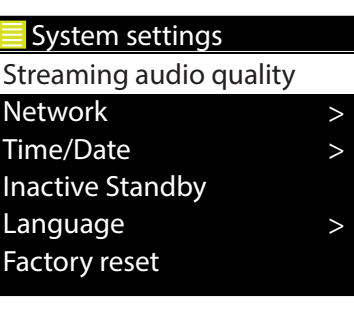

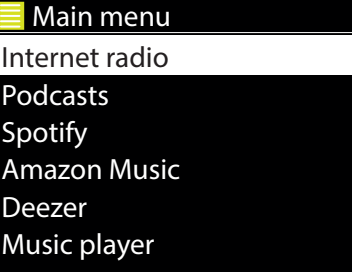

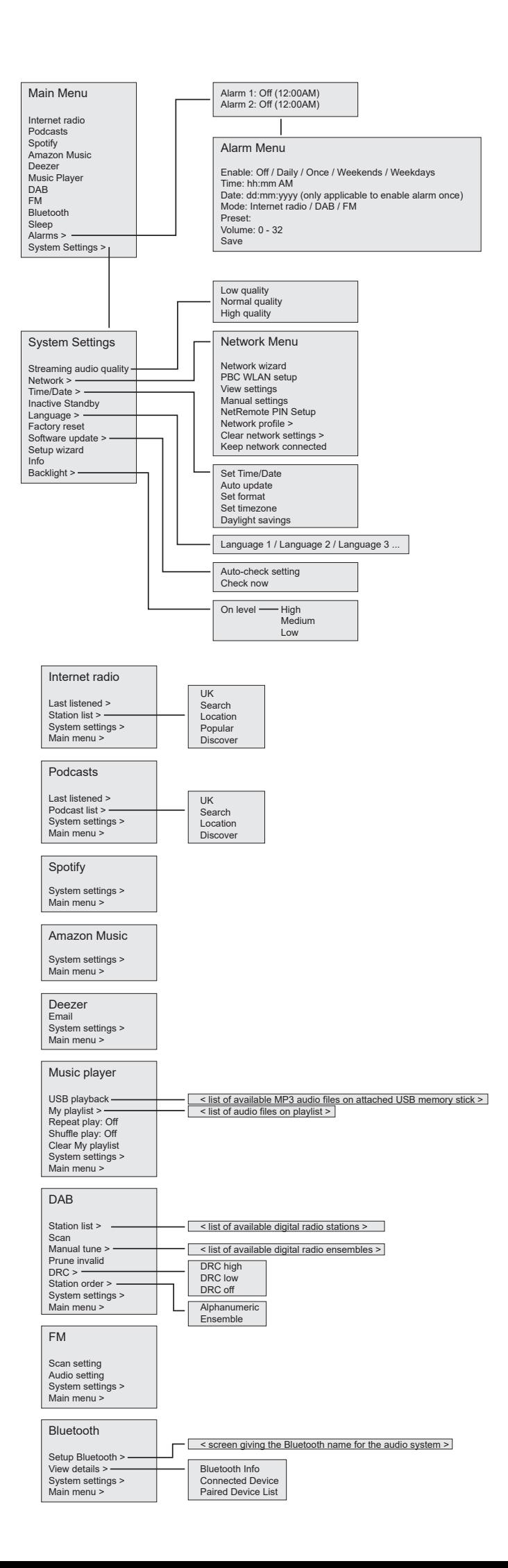

Europe

North America

011.FM 90s Country 011.FM Classic Country

#### <span id="page-16-0"></span>**4.4 WPROWADZANIE TEKSTU**

Do wprowadzania zapytań o wyszukiwanie lub haseł itp. ekran wprowadzania danych prezentuje w ciągłej pętli wszystkie dostępne znaki i funkcje poleceń. Obrócić pokrętło **SELECT**, aby przewijać pętlę w przód i w tył, w zależności od potrzeb. Naciśnij **SELECT**, aby wybrać aktualnie podświetlony znak. 09:30 16:00

W przypadku pomyłki należy wybrać opcję **BKSP** (backspace), aby usunąć ostatni znak.

Po zakończeniu wpisywania słowa (słów) należy wybrać **OK**, aby wprowadzić wyszukiwane słowo (słowa) lub hasło.<br>

Wybrać **CANCEL**, aby wyjść z ekranu wprowadzania danych.

**Uwaga:** Aby zmniejszyć ilość przewijania podczas wybierania poleceń i znaków, dostępny jest skrót. Nacisnąć klawisz **INFO**, aby z dowolnego Radio 057 miejsca w pętli znaków przejść do opcji polecenia BKSP (Backspace).

Aby wprowadzić ciąg znaków, należy wybrać kolejno każdy znak. W miarę wybierania każdego znaku,<br>. klucz jest budowany i wyświetlany w polu na górze wyświetlacza.

kiucz jest budowany i wyswietiany w polu na gorze wyswietiacza.<br>Trzy opcje - **Backspace, OK i Cancel są włączone do pętli wyboru.** Dostęp do nich można uzyskać używając klawisza **SELECT**, lub też można zrobić skrót, naciskając klawisz **INFO**, aby przejść do<br>opcji BKSP (Backspace). opcji BKSP (Backspace).

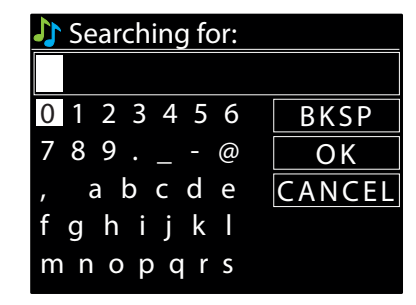

#### **4.5 USTAWIEŃ WSTĘPNYCH**

bo dyspozycji jest do 40 presetów dla, radia internetówego, podcastów (iącznie), dybow bib 1114 bo dyspozycji jest do 10 presetów dla<br>I 8 presetów dla Amazon Music. Zaprogramowane ustawienia są przechowywane w radioodbiorn  $\sim$  Western Box 2000 were as the set of the set of the set of the set of the set of the set of the set of the set of the set of the set of the set of the set of the set of the set of the set of the set of the set of the [WPS] Hotspot Do dyspozycji jest do 40 presetów dla, radia internetowego/podcastów (łącznie), trybów DAB i FM Do dyspozycji jest do 10 presetów dla Spotify, radioodbiorników.

cisnąć i przytrzymać przy Aby zapisać bieżące źródło dźwięku jako ustawienie wstępne, należy nacisnąć i przytrzymać przycisk **PRESET**, aż na wyświetlaczu pojawi się ekran<br>Zapisą ustawienie wstępne. Wybrać jedna z presptów, aby zapisać aktualnie edt Zapisz ustawienie wstępne. Wybrać jeden z presetów, aby zapisać aktualnie odtwarzane źródło dźwięku.

Key: Podczas odtwarzania zaprogramowanego źródła, w dolnej części ekranu wyświetlany jest numer �n(�1, �2, itd.). Aby wybrać ustawienie wstępne, należy krótko nacisnąć **PRESET**, a następnie wybrać jedno z wymienionych zaprogramowanych źródeł dźwięku.

#### **4.5.1 WBUDOWANE PRESETY STRONY INTERNETOWEJ**

Do presetów utworzonych (jak wyżej) za pomocą lokalnego interfejsu użytkownika można również uzyskać dostęp za pośrednictwem ych znajdują się w ro: wbudowanych stron internetowych RSMP. Szczegóły dotyczące dostępu do wbudowanych stron internetowych znajdują się w rozdziale 3.3<br>Wbudowane strony internetowe Wbudowane strony internetowe.

Zakładka Preset prezentuje listę slotów stacji dla aktualnego trybu słuchania.

Dla wszystkich trybów dostępne są istniejące presety, także te utworzone za pomocą lokalnego interfejsu użytkownika, które można odtwarzać z wbudowanych stron internetowych. Zaprogramowane ustawienia dla trybu radia internetowego i podcastów można zapisać i aktualizować na wbudowanej stronie internetowej, są one również dostępne z lokalnego interfejsu użytkownika.<br>.

Wskazówka: Dla każdego trybu, w którym można ustawić presety, istnieją oddzielne listy presetów.

# **5. USTAWIENIA**

Wszystkie parametry ustawień dla RSMP są dostępne w menu Ustawienia.

 $m$ <sub>ternet</sub> radiometernet radiometerne radiometerne radiometerne radiometerne radiometerne radiometerne radiometerne radiometerne radiometerne radiometerne radiometerne radiometerne radiometerne radiometerne radiometerne **Uwaga:** Ustawienia zawarte w asystencie ustawień są oznaczone symbolem "wizard".<br>.

Opcje menu Ustawienia:

- y Jakość dźwięku przesyłanego strumieniowo
- Sieć kreator
- y Czas/Data kreator
- Nieaktywny Czuwanie
- y Język
- y Reset fabryczny
- Aktualizacja oprogramowania
- Kreator konfiguracji
- y INFO
- Podświetlenie

## <span id="page-17-0"></span>**5.1 JAKOŚĆ DŹWIĘKU PRZESYŁANEGO STRUMIENIOWO**

- Niska jakość
- Jakość normalna
- Wysoka jakość.

Wybrać wymagany poziom jakości dźwięku dla dostępnych usług transmisji strumieniowej. Rzeczywista przepustowość dla każdego poziomu zależy od wykorzystywanej usługi.

Aktualnie ustawiony poziom jakości jest oznaczony gwiazdką.

#### **5.2 SIEĆ**

- Kreator sieci kreator
- Konfiguracia WPS
- Zobacz ustawienia
- Ustawienia ręczne
- Konfiguracja PIN-u NetRemote
- Profil sieciowy
- y Wyczyść ustawienia sieciowe
- y Utrzymanie łączności z siecią.

RSMP jest kompatybilny ze wszystkimi popularnymi protokołami sieciowymi i metodami szyfrowania, w tym z Wi-Fi Protected Setup (WPS). Greece

Aby podłączyć RSMP do Państwa sieci, potrzebują Państwo jednego z następujących elementów: 09:30 16:00

• Router przewodowy i kabel sieciowy Ethernet (RJ45).

**Uwaga:** W przypadku korzystania z połączenia przewodowego (Ethernet) należy użyć kabla typu skrętka ekranowana (S/FTP). • Router bezprzewodowy Wi-Fi, wraz z kluczem passphrase, jeżeli jest ustawiony.

Aby wybrać sieć, należy użyć kreatora sieci lub ustawień ręcznych

#### **5.2.1 KREATOR SIECI**

Prowadzi ona przez niezbędne kroki do przyłączenia się do sieci. Jest to również automatycznie uruchamiane w ramach kreatora konfiguracji. Prezentowane ekrany i opcje będą zależały od rodzaju sieci i zastosowanej ochrony sieci.

#### **Wybór sieci**

Po wybraniu kreatora sieci RSMP automatycznie wyszukuje dostępne sieci bezprzewodowe i przedstawia listę SSID (Service Set IDentifier) dla<br>cieci Ancie aaczynające się odWPS w pawiącie oznaczają cieci czyfrowane oferyjące o ro wybraniu wracora sieci Ksini automacycznie wyszukuje uostępne sieci bezprzewodowe i przeustawia nstę salo (service sechentniem) dla<br>Sieci. Opcje zaczynające się odWPS w nawiasie oznaczają sieci szyfrowane oferujące opcj rozdziale 5.3.2 Konfiguracja WPS (Wi-Fi Protected Setup). **President**<br> **Rock**<br> **Rock**<br> **Rock** 

RSMP zapamiętuje dane logowania do czterech ostatnich sieci bezprzewodowych, z którymi się łączył, i automatycznie łączy się z nimi, gdy są **radio** fghijkl dostępne. Jeżeli połączenie z siecią zostanie chwilowo utracone, RSMP automatycznie połączy się ponownie. man man and an anti-

**Sieć Wi-Fi (SSID)**, wybrać sieć z listy.

Aby połączyć się z siecią przewodową, należy wybrać opcję **[Przewodowa]**, po upewnieniu się, że kabel Ethernet z routera przewodowego jest podłączony do gniazda Ethernet w RSMP. Start now?

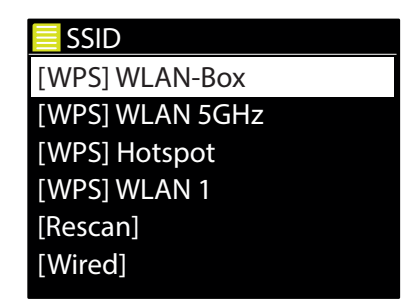

#### **Sieć otwarta**

Jeżeli sieć jest otwarta (nieszyfrowana), RSMP łączy się i nie są wymagane żadne dalsze szczegóły; patrz poniżej: Na zakończenie.

#### **Standardowa sieć szyfrowana**

**Stanuaruowa siet szyfrowana**<br>Jeśli sieć bezprzewodowa jest chroniona, następny ekran przedstawia opcje wprowadzenia klucza sieciowego lub hasło.  $\overline{a}$ 

**Uwaga:** Domyślne hasło dla większości routerów bezprzewodowych jest wydrukowane na etykiecie na routerze.

<span id="page-18-0"></span>Wprowadzić klucz sieci (hasło), za pomocą elementu sterującego **SELECT** podświetlić następny odpowiedni znak i nacisnąć, aby wybrać kolejno każdy znak. Przy wyborze każdego znaku, klucz jest budowany i wyświetlany w polu na górze wyświetlacza. W pętli wyboru znajdują się trzy opcje - BKSP, OK i CANCEL. Dostęp do nich można uzyskać<br>Po prostu za nomoca kontrolki Soloct lub. w skrócie, paciskając klawicz **INCO** po prostu za pomocą kontrolki Select lub, w skrócie, naciskając klawisz **INFO**, który przenosi podświetlenie wyboru na opcję BKSP(BackSpace). znaka,

#### **Na ukończeniu**

Jeżeli połączenie nie powiedzie się, RSMP powraca do poprzedniego ekranu, jeżen polączenie nie powiedzie się, ksi<sup>o</sup>le powiaca do poprzedniego ektanu,<br>aby spróbować ponownie. Aby zakończyć proces, należy użyć przycisku Wstecz/Menu RSMP łączy się z wybraną siecią. podca motor

#### ie łączy się ponownie Jeżeli połączenie sieciowe zostanie utracone, RSMP automatycznie łączy się ponownie.<br> ie łączy się ponown<br>.

#### **5.2.2 KONFIGURACJA WPS (WI-FI PROTECTED SETUP)**

s<br>System settings settings settings settings settings settings settings settings settings settings settings set metody połączenia. Proszę wybrać jedną z nich i postępować zgodnie z instrukcjami. Sieci szyfrowane WPS są identyfikowane przez "[WPS]" na początku nazwy sieci i mają dwie nietody połączenia. Proszę wybrac jedną z hich i postępować zgodnie z histrukcja<br>Podczas korzystania z kreatora sieci dostępna jest dodatkowa opcja Pomiń WPS. icja Pomiń WPS.<br>'

**Pin >** (numer kodu) RSMP generuje 8-cyfrowy numer kodu, który należy wprowadzić do routera bezprzewodowego, punktu dostępu. jwy numer kout

**Fizycisk –**<br>RSMP każe Państwu nacisnąć przycisk connect na routerze, a następnie nacisnąć przycisk select.

nio nacice

#### **Pomiń WPS >**

**Przycisk >**

**Pomiń WPS >**<br>Wprowadzić klucz jak dla standardowej sieci szyfrowanej, powyżej. , and a set  $\mathcal{A}$  above  $\mathcal{A}$  above  $\mathcal{A}$ 

RSMP łączy się z siecią, patrz 'Na ukończeniu' powyżej.

Więcej informacji na temat konfigurowania sieci szyfrowanej WPS można znaleźć w instrukcji obsługi routera WPS.

Set Time/Date

Set Time/Date

No update

Auto update

Update from Network \*

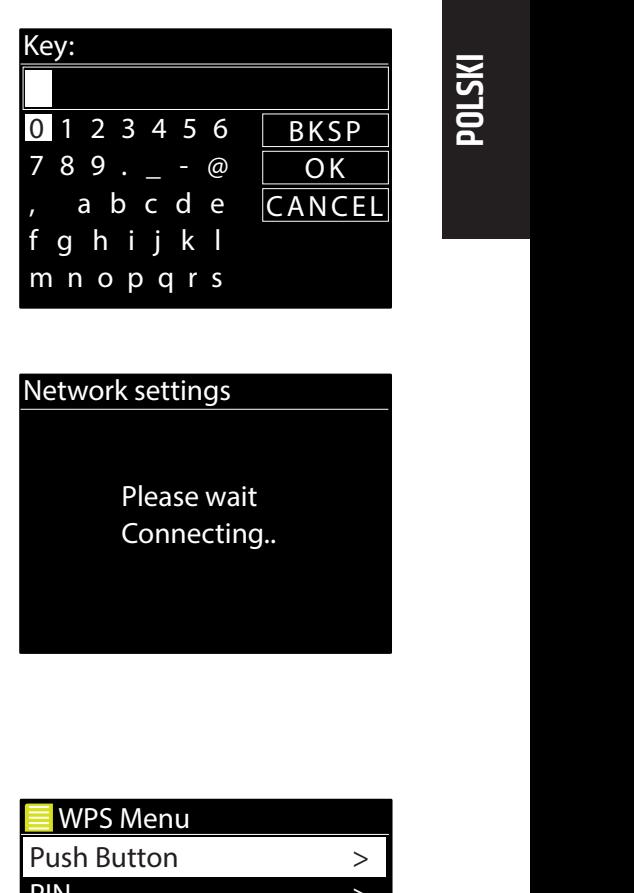

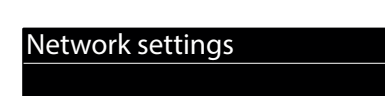

Push Button

Please wait Connecting.. Please w

Please wait

>

O K

O K

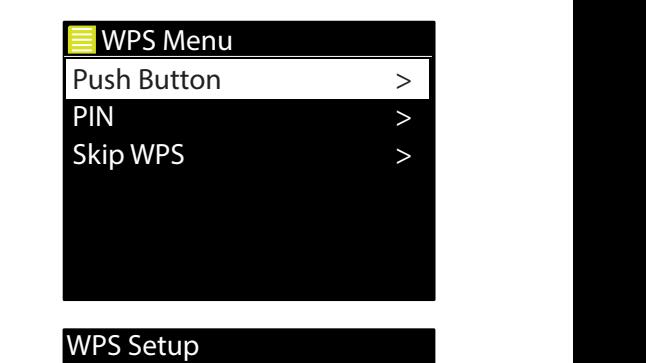

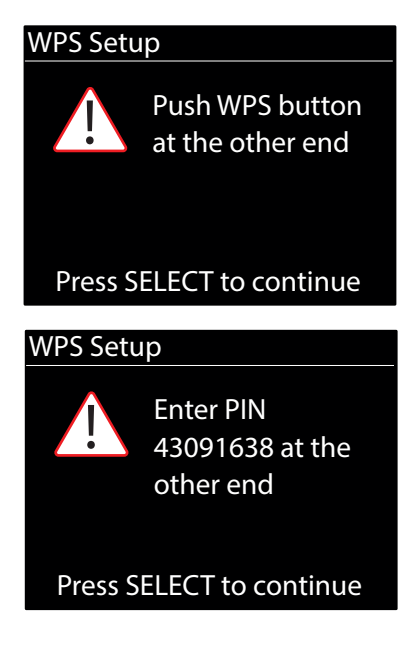

### <span id="page-19-0"></span>**5.2.3 USTAWIENIA WIDOKU**

Wyświetla szczegóły ustawień dla bieżącej konfiguracji sieci, w tym:

- Aktywne połaczenia
- Adres MAC
- DHCP
- $\cdot$  SSID
- Adres IP
- Maska podsieci
- Adres bramki
- Główny DNS
- · Drugi DNS.

#### **5.2.4 USTAWIENIA RĘCZNE**

Istnieją również inne możliwości przeglądania i ręcznej zmiany ustawień sieciowych w **MENU** > **Ustawienia systemowe** > **Sieć** > (na przykład ustawienie sieci przewodowej). Użytkownicy doświadczeni w pracy w sieci mogą uznać te opcje za przydatne do diagnozowania i rozwiązywania problemów sieciowych.

- y Przewodowy/bezprzewodowy
- DHCP włączony/wyłączony
- $\bullet$  SSIP
- Uwierzytelnianie
- Typ szyfrowania
- Hasło/klucz.

#### **5.2.5 KONFIGURACJA NETREMOTE PIN**

Umożliwia zdefiniowanie numeru PIN, który należy wprowadzić przed możliwością zdalnego połączenia się z RSMP przez sieć. rzed mozliwością zdalnego połączeni z RSMP pr

#### **5.2.6 PROFIL SIECIOWY**

Wyświetla listę sieci zapamiętanych przez RSMP (maksymalnie do 4). Listę zarejestrowanych sieci można zobaczyć poprzez **MENU/BACK** > **Ustawienia systemowe** > **Sieć** > **Profil** sieciowy >. Z tego miejsca można usunąć niechciane sieci, obracając i naciskając 09:30 16:00 **SELECT**, a następnie potwierdzając usunięcie **Tak**. Greece > Oceania

#### **5.2.7 WYCZYŚĆ USTAWIENIA SIECIOWE**

Ta opcja wyczyści bieżące ustawienia sieci, aby umożliwić Państwu łatwiejsze przyłączenie się do alternatywnej sieci. 011.FM Classic Country Music HRT > only shown that the country of the country of the country of the country of the country of the country of the country of the country of the country of the country of the country of the country of the country of the country Genres >

#### **5.2.8 UTRZYMANIE POŁĄCZENIA Z SIECIĄ** Player

–<br>Ta opcja pozwala określić, czy RSMP pozostaje połączony ze swoją siecią w trybie czuwania i gdy nie jest w trybie radia sieciowego. Jest to niezbędne do pracy zdalnej.

**Uwaga:** Ta opcja jest wymuszona na "Tak", aby utrzymać połączenie z siecią, jeżeli połączenie jest skonfigurowane za pomocą aplikacji UNDOK. Połączenie sieciowe jest również wymuszone, gdy system audio jest częścią grupy multiroom.<br>.

#### **5.3 CZAS/DATA**

- Ustawić czas/datę
- Automatyczna aktualizacja<br><u>ceregóra zastawu</u>  **Rock**
- Format zestawu.

# **5.3.1 USTAWIANIE CZASU/DATY (ASYSTENT)** Setup wizard

Data i czas są wyświetlane jako dd-mm-rr i hh:mm AM/PM z pierwszą wartością, dd, aktywną (migającą).

Ustawić każdą wartość za pomocą pokrętła **SELECT**. Po ustawieniu każdej wartości przez naciśnięcie przycisku **SELECT**, kolejna wartość staje się aktywna i gotowa do regulacji.<br>  $regulacji.$ 

Set Time/Date

08 - 03 - 2022 11: 30

**radio**

## <span id="page-20-0"></span>**5.3.2 AUTO-UPDATE (Z DAB, FM LUB SIECI)(KREATOR)**

Autoaktualizacja działa z danymi przesyłanymi przez DAB, FM lub Internet. Zegar jest aktualizowany tylko Connected wtedy, gdy w odpowiednim trybie, dlatego najlepiej jest wybrać tryb, z którego korzysta się regularnie.<br>.

**DAB** i **FM** wykorzystują sygnały czasowe nadawane wraz z transmisją radiową. **Sieć** wykorzystuje sygnał czasu wysyłany z portalu radia internetowego Frontier Smart Technologies, gdy w dowolnym trybie połączenia z siecią.

# Main menu Network settings 1. Wybrać opcję **Aktualizacja z DAB**, **Aktualizacja z FM**, **Aktualizacja z sieci** lub **Brak aktualizacji**.

- 2. Jeśli aktualizują Państwo z sieci, proszę ustawić swoją strefę czasową.
- 3. Jeżeli w Państwa kraju obowiązuje zmiana czasu na letni, automatycznie aktualizowany czas z sieci może być niezgodny o jedną godzinę. ezen w Państwa Kraju obowiązuje zmiana czasu na letni, automatycznie aktuanzowany czas z sieci może być mezgouny o jedną godznię.<br>Gdy obowiązują regulacje dotyczące czasu letniego, np. British Summer Time (BST), należy włą Amazon Music  $(2, 0, 0)$ aby to skorygować.

de<br>Deerste **Uwaga:** Jeżeli aktualizują Państwo czas z DAB lub FM, opcja oszczędzania nie ma wpływu na czas zegara.<br>.

RSMP będzie automatycznie aktualizował dane z wybranego źródła, gdy informacje o czasie będą dostępne.<br>.

# 5.3.3 USTAWIĆ FORMAT (ASYSTENT)

Umożliwia zmianę pomiędzy wyświetlaniem 12 i 24 godzin. System settings

# Main menu **5.3.4 USTAWIANIE STREFY CZASOWEJ**

Ustawić strefę czasową swojego kraju.

#### System settings<br>Settings settings for settings **5.3.5 OSZCZĘDNOŚĆ ŚWIATŁA DZIENNEGO**

Włączenie lub wyłączenie oszczędności światła dziennego.<br>.

# **5.4 NIEAKTYWNE CZUWANIE**

> Repeat play: O Time/Date Tryb czuwania włącza się automatycznie po ustawionym czasie, jeżeli w tym czasie nie zostanie wykonane żadne wejście. shue papara Inactive Standby Ustawić Timeout na "Off", "2 godziny", "4 godziny", "5 godzin" lub "6 godzin".

#### **5.5 JĘZYK**

Press SELECT to continue Domyślnym językiem jest angielski. Aby zmienić, należy wybrać **MENU/BACK** > **Ustawienia systemowe** > **Język** > następnie wybrać swój język.

#### **5.6 RESET FABRYCZNY**

Przywrócenie ustawień fabrycznych przywraca wszystkie ustawienia użytkownika do wartości domyślnych, a więc czas/data, konfiguracja sieci i ustawienia wstępne zostają utracone. Zachowana zostaje jednak aktualna wersja oprogramowania radia. Aby wykonać reset fabryczny, należy wybrać **MENU/BACK** > Ustawienia systemowe > Reset fabryczny Kontynuuj > Tak

#### **5.7 AKTUALIZACJA OPROGRAMOWANIA**

Od czasu do czasu Frontier Smart Technologies, producent chipów, może udostępnić aktualizacje oprogramowania z poprawkami błędów i/lub dodatkowymi funkcjami. Można sprawdzić ręcznie, lub ustawić RSMP, aby okresowo sprawdzał automatycznie (jest to ustawienie domyślne). Jeżeli RSMP wykryje, że dostępne jest nowsze oprogramowanie, zapyta, czy chcą Państwo dokonać aktualizacji. Jeśli Państwo się zgodzą, nowe oprogramowanie zostanie pobrane i zainstalowane. Po aktualizacji oprogramowania wszystkie ustawienia użytkownika zostają zachowane.

**PRZESTROGA!** Przed rozpoczęciem aktualizacji oprogramowania należy upewnić się, że RSMP jest podłączony do stabilnego zasilania sieciowego. Odłączenie zasilania podczas aktualizacji oprogramowania może trwale uszkodzić urządzenie.

Aby włączyć lub wyłączyć automatyczne sprawdzanie, należy wybrać **MENU/BACK** > **Ustawienia systemowe** > **Aktualizacja oprogramowania** > **Ustawienie automatycznego sprawdzania**.

#### **Auto update**

Update from DAB Update from FM Update from Network \* No update

#### <span id="page-21-0"></span>**5.7.1 AKTUALIZACJA OPROGRAMOWANIA**

Aby ręcznie wgrać nowe oprogramowanie sprzętowe do jednostki RSMP, należy zidentyfikować i zanotować adres IP odpowiedniej jednostki RSMP (wybrać **MENU/BACK** > **Ustawienia systemowe** > **Sieć** > **Ustawienia widoku** > **Adres IP**)

#### **Na Państwa komputerze**

- 1. Upewnić się, że interfejs Wi-Fi komputera lub urządzenia jest włączony.
- 2. W przeglądarce internetowej na komputerze lub urządzeniu, przejść do strony konfiguracji RSMP Web, używając adresu IP zidentyfikowanego powyżej.
- 3. Otwiera się strona RSMP Web Configuration:
- 4. Wybrać zakładkę Aktualizacja i przejść do odpowiedniej lokalizacji pliku. Wybrać wymagany plik firmware (\*.sap.bin) i kliknąć na przycisk wyślij, aby przesłać plik firmware do urządzenia. Na wyświetlaczu pojawia się informacja o postępie aktualizacji oprogramowania sprzętowego.
- 5. Po zakończeniu wgrywania firmware urządzenie automatycznie uruchamia się ponownie z nowym firmware.

#### **5.8 KREATOR KONFIGURACJI**

Dzięki temu można w każdej chwili uruchomić kreatora konfiguracji. Kreator prowadzi Państwa przez najważniejsze ustawienia w następującej kolejności:

1. Data/godzina - Ustawić format

- 2 Automatyczna aktualizacja wybierz źródło aktualizacji zegara lub Brak aktualizacji
- 3. Ustawić czas/datę (ten krok jest konieczny tylko wtedy, gdy w opcji Autoaktualizacja wybrano opcję "Bez aktualizacji")
- 4. Automatycznie uruchamia się kreator sieci (patrz rozdział 5.2.1 Sieć).

Po podłączeniu do sieci kreator jest zakończony.

#### **5.9 INFO**

Pokazuje szczegóły dotyczące bieżącego systemu W tym:

- y Wersja SW: Numer wersji oprogramowania
- y ID radia: Unikalny kod używany do identyfikacji tego konkretnego urządzenia radiowego
- y Friendly name: (nazwa, za pomocą której radio jest identyfikowane w sieci).

#### **5.10 PODŚWIETLENIE**

Dla jasności wyświetlacza (poziom On) dostępne są poziomy High, Medium i Low.

# **6. TRYB RADIA INTERNETOWEGO**

RSMP może odtwarzać tysiące stacji radiowych i podcastów z całego świata za pośrednictwem szerokopasmowego łącza internetowego.

Po wybraniu trybu radia internetowego, RSMP kontaktuje się z portalem radia internetowego Frontier Smart Technologies, aby uzyskać listę stacji, uporządkowanych w różnych kategoriach, takich jak Kraj czy Popularne. Po wybraniu stacji, RSMP łączy się bezpośrednio z tą stacją.

Aby wejść w tryb radia internetowego, należy wybrać **MENU/BACK** > **Menu główne** > **Radio internetowe**.

**Uwaga:** Przy pierwszym wyborze trybu radia internetowego (lub gdy nie została wybrana żadna poprzednia usługa radia internetowego), użytkownik przechodzi bezpośrednio do menu Lista stacji, aby znaleźć i wybrać usługę radia internetowego.

**Uwaga:** Jeżeli serwer portalu radia internetowego jest niedostępny, RSMP domyślnie ustawia ostatnio odtwarzany URL dla stacji radia internetowego lub URL zapisany w ustawieniu wstępnym, jeżeli odtwarzanie odbywa się z ustawienia wstępnego.

Dostępne są wspólne lokalne elementy sterujące głośnością dźwięku, wyciszeniem (Volume 0), Play/Stop i Presets.

#### **6.1 MENU RADIO INTERNETOWE**

- Ostatnio słuchano
- Lista stacji
- Ustawienia systemu
- Menu główne

#### **6.2 OSTATNIO SŁUCHANE**

Prezentuje listę (do) dziesięciu ostatnio wybranych internetowych stacji radiowych.

DAB 09:30

### <span id="page-22-0"></span>**6.3 LISTA STACJI**

**Uwaga:** Jeżeli nie została wybrana żadna poprzednia usługa radia internetowego, automatycznie zostanie wyświetlone menu Lista stacji,<br>Abuszalatój wybrać usługą radia internetowagą aby znaleźć i wybrać usługę radia internetowego.  $100000$ 

**Uwaga:** Menu listy stacji jest udostępniane z portalu radia internetowego, dlatego jest dostępne tylko wtedy, gdy RSMP jest podłączony do Internetu. Listy stacji i podmenu będą się od czasu do czasu zmieniać. .<br>Joseph Country on Alexander <sub>19</sub>, און <sub>J</sub>est pourqezony uo  $\ddot{\phantom{a}}$ ctowcgo, ala<br>niaŕ  $\mathbf{r}$  $\overline{N}$ 

Lista stacji jest podzielona na różne kategorie i możliwości wyszukiwania:

- $\bullet$  <Local area> zależne od lokalizacji urządzenia radiowego, np: UK  $\mathbb{R}$  second for  $\mathbb{R}$  for  $\mathbb{R}$  for  $\mathbb{R}$  for  $\mathbb{R}$  for  $\mathbb{R}$  for  $\mathbb{R}$  for  $\mathbb{R}$  for  $\mathbb{R}$  for  $\mathbb{R}$  for  $\mathbb{R}$  for  $\mathbb{R}$  for  $\mathbb{R}$  for  $\mathbb{R}$  for  $\mathbb{R}$  for  $\mathbb{R}$  for  $\mathbb{R$
- Szukai
- Lokalizacja
- Popularna
- Odkryj

#### **6.3.1 <OBSZAR LOKALNY> – ZALEŻNE OD LOKALIZACJI URZĄDZENIA RADIOWEGO, NP: UK** 09:30 16:00 I URZĄDZENIA RA

Przedstawia podmenu dla stacji lokalnych. Nazwy i rodzaje kategorii zależą od informacji o sieci lokalnej, na przykład radio znajdujące się w Wielkiej Brytanii będzie miało tytuł główny "UK" i wyświetlane będą, stacje lokalne, stacje BBC, gatunki i/lub stacje z określonego miasta.<br>

Proszę wybrać żądaną kategorię i albo wyświetli się dalsza lista podkategorii, albo (jeżeli nie ma dalszych podkategorii) wyświetli się lista<br>destarywał stasii dla wykrapsi kategorii dostępnych stacji dla wybranej kategorii. aluu wyswicti<br>Itaanrii  $\mathbb{R}$  and the second box fields of the second box  $\mathbb{R}$ ounalegorii, albo (jezeli lile lila uaiszycii pounalegorii) wyswiecii się li

#### **6.3.2 WYSZUKIWANIE**

Można również przeszukiwać transmisje internetowe w poszukiwaniu stacji z określonymi słowami kluczowymi w tytule. we manamisi isteratowe w noszukiwaniu stacii z manamisi z harchi z z manamisi z z harchi z z manamisi z z harc

#### Aby wyszukać, należy wybrać opcję **Szukaj**.

Wprowadź słowo kluczowe wybierając kolejno znaki, a następnie **OK**. Ekrany wprowadzania wyszukiwań są podobne w działaniu do ekranu wprowadzania hasła Wi-Fi. OK. Ekrany wpr

Wybrać audycję z listy.

## **6.3.3 LOKALIZACJA**

aby wybrać transmisję internetową z określonej lokalizacji, należy wybrać **Lokalizacja >** . Wybrać z menu kontynent, a zostanie przedstawiona lista dostępnych krajów, wybrać kraj,<br>a zostana przedstawione dostenne internetowe stacie radiowe a zostaną przedstawione dostępne internetowe stacje radiowe.

.<br>Wybrać stację radiową z listy, aby dostroić się do tej stacji.

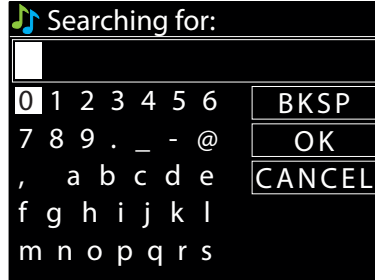

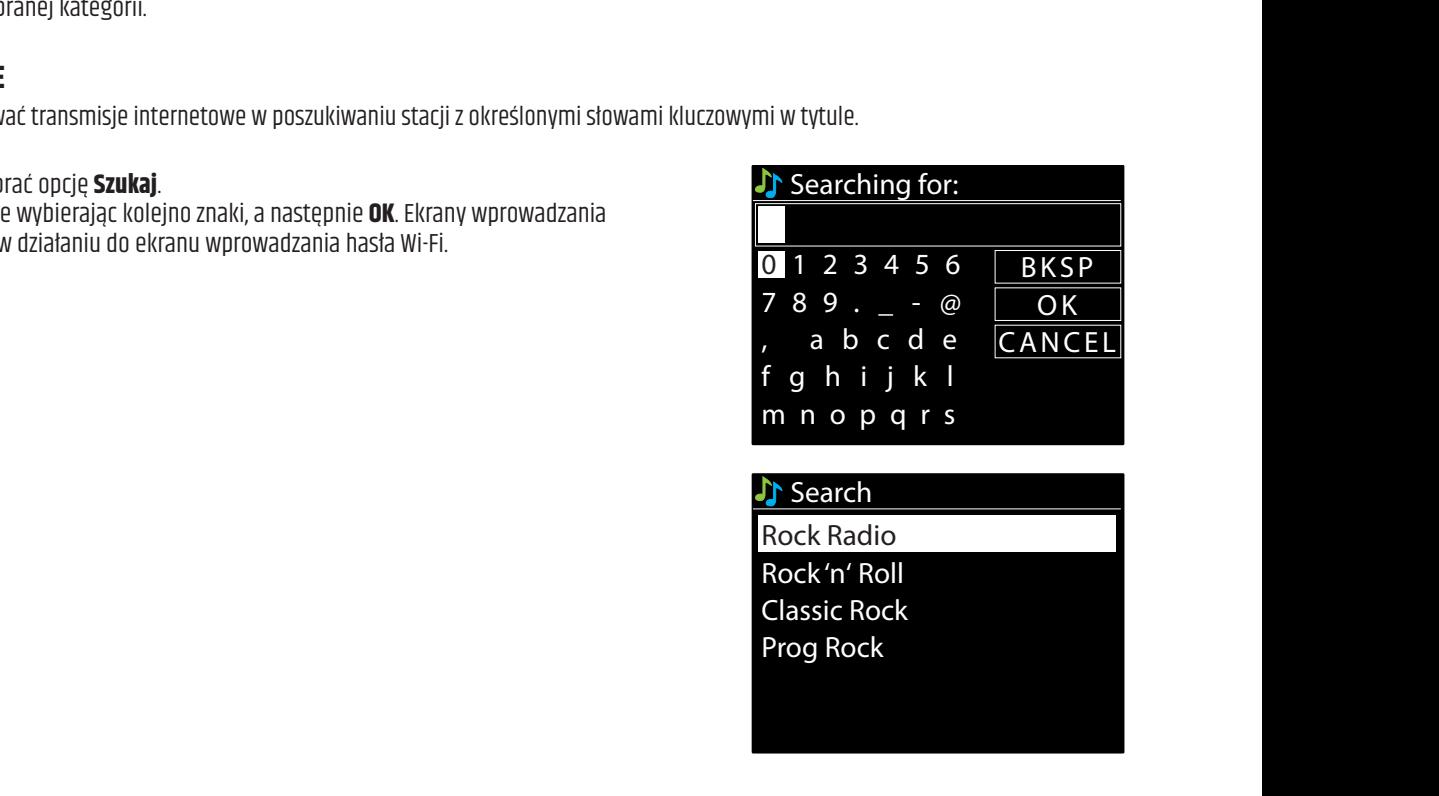

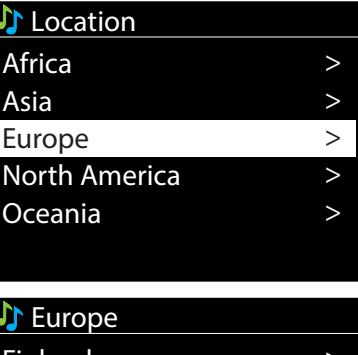

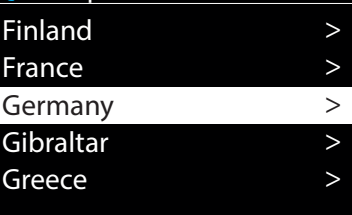

Push Button

Key:

>

## <span id="page-23-0"></span>**6.3.4 POPULARNE**

Prezentuje listę najpopularniejszych stacji internetowych z całego świata.

## **6.3.5 ODKRYJ**

Umożliwia wybór z listy stacji zdefiniowanych według pochodzenia (kraj), gatunku (styl muzyczny) lub języka. Poruszanie się po opcjach kategorii , po dokonaniu wyboru pojawi się ekran potwierdzający wybraną kategorię i liczbę stacji w danej kategorii. Aby zobaczyć listę, należy wybrać opcję pokazującą liczbę dostępnych stacji.

## **6.4 INFORMACJE O BIEŻĄCYM ODTWARZANIU**

Podczas odtwarzania strumienia, na ekranie pojawia się jego nazwa i opis. Jeśli dostępne są informacje o wykonawcy i utworze, są one również wyświetlane. Aby wyświetlić dalsze informacje, należy nacisnąć **INFO**.

Po każdym naciśnięciu przycisku **INFO**, wyświetlany jest kolejny zestaw informacji, przechodząc cyklicznie przez następujące szczegóły:

- y Slogan (domyślnie; jeśli jest dostępny)
- Język/miejsce
- Kodek i częstotliwość próbkowania
- Bufor odtwarzania
- Dzisiejsza data.

#### **6.5 USTAWIENIA PRESET**

Presety radia internetowego można tworzyć, odtwarzać i aktualizować za pomocą lokalnego interfejsu użytkownika lub wbudowanych stron internetowych. Szczegóły patrz rozdział 4.5 Ustawienia wstępne.

# **7. PODCASTY**

RSMP może odtwarzać tysiące podcastów z całego świata za pośrednictwem szerokopasmowego połączenia internetowego.

Po wybraniu trybu Podcast, RSMP kontaktuje się z portalem Frontier Smart Technologies Podcast, aby uzyskać listę dostępnych podcastów. Po wybraniu podcastu, RSMP łączy się bezpośrednio z tym źródłem podcastu.

Aby wejść w tryb podcastu, należy wybrać **MENU/BACK** > **menu główne** > **podcasty .** 

**Uwaga:** Przy pierwszym wyborze trybu Podcast (lub gdy nie wybrano wcześniej żadnego serwisu Podcast), użytkownik jest przenoszony bezpośrednio do menu listy Podcastów, aby znaleźć i wybrać serwis Podcast.

**Uwaga:** Jeśli serwer portalu podcastów jest niedostępny, RSMP domyślnie ustawia ostatnio odsłuchiwany odtwarzany adres URL dla podcastów lub adres URL zapisany w ustawieniu wstępnym, jeśli odtwarzanie odbywa się z ustawienia wstępnego

Dostępne są wspólne lokalne elementy sterowania głośnością dźwięku, wyciszeniem (Volume 0), odtwarzaniem/pauzą i ustawieniami.

#### **7.1 MENU PODCASTY**

- Ostatnio słuchano
- Lista podcastów
- Ustawienia systemu
- Menu główne

#### **7.2 OSTATNIO SŁUCHANE**

Prezentuje listę (do) dziesięciu ostatnio wybranych podcastów.

## **7.3 LISTA PODCASTÓW**

**Wskazówka:** Jeżeli nie została wybrana żadna wcześniejsza usługa radia internetowego, to w celu znalezienia i wybrania usługi radia internetowego automatycznie prezentowane jest menu Podcast.

**Uwaga:** Lista podcastów jest udostępniana z portalu Podcast, więc jest dostępna tylko wtedy, gdy RSMP jest podłączony do Internetu. Listy podcastów i podmenu mogą się od czasu do czasu zmieniać.

Lista podcastów jest podzielona na różne kategorie i możliwości wyszukiwania:

- y <Local area> zależne od lokalizacji urządzenia radiowego, np: UK
- Szukaj
- Lokalizacja
- Odkryj

Oceania

011.FM Today's Country ON Country on Radio

#### <span id="page-24-0"></span>**7.3.1 <OBSZAR LOKALNY> – ZALEŻNE OD LOKALIZACJI URZĄDZENIA RADIOWEGO, NP: UK**

Przedstawia podmenu dla stacji lokalnych. Nazwy i rodzaje kategorii zależą od informacji o sieci lokalnej, np. radio zlokalizowane w Wielkiej Brytanii będzie miało tytuł główny "UK" i przedstawi podmenu do wyszukiwania podcastów w różnych kategoriach, np. Popular Komedia tygodnia, Książki i autorzy, Popularne itd. Komedia tygodnia, Książki i autorzy, Popularne itd.<br>Proszę wybrać żądaną kategorię i albo wyświetli się dalsza lista podkategorii, albo (jeżeli nie ma dalszych podkategorii) wyświetli się lista HRT

dostępnych podcastów dla wybranej kategorii. jeżeli nie ma dalszych podkatego<br>.

#### **7.3.2 WYSZUKIWANIE**

Mogą Państwo również przeszukiwać podcasty z określonymi słowami kluczowymi w tytule. Aby wyszukać, należy wybrać opcję **Szukaj**.

Wprowadzić słowo kluczowe, wybierając kolejno znaki, a następnie **OK** . Ekrany wprowadzania Classic Rock wyszukiwań są podobne w działaniu do ekranu wprowadzania hasła do sieci Wi-Fi. **Classic**

Wybrać audycję z listy.

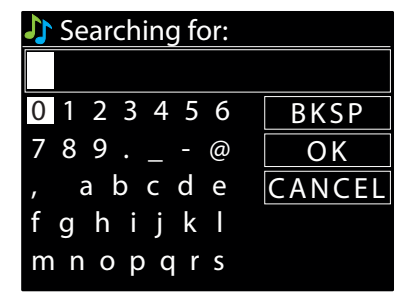

#### **7.3.3 LOKALIZACJA**

Aby wybrać podcast z określonej lokalizacji, wybierz **Lokalizacja >** .

s krajów, procze wybrać kraj, a zectana przedctawiene de Proszę wybrać z menu kontynent, a zostanie przedstawiona lista dostępnych krajów, proszę wybrać kraj, a zostaną przedstawione dostępne<br>nodcasty podcasty.

Wybrać podcast z listy, aby dostroić się do tego podcastu.

#### **7.3.4 ODKRYJ**

się ekran potwierdzający wybraną kategorię i liczbę podcastów w tej kategorii. Aby zobaczyć listę, należy wybrać opcję pokazującą liczbę<br>dostopnych podcastów Umożliwia wybór z listy podcastów zdefiniowanych według pochodzenia (kraj), gatunku (styl muzyczny) lub języka. Po dokonaniu wyboru pojawi dostępnych podcastów.

#### **7.4 PRESETY**

, abcde CANCEL Presety podcastów można tworzyć, odtwarzać i aktualizować za pomocą lokalnego interfejsu użytkownika lub stron internetowych Embedded. fghinklessen (\* 1915)<br>1905 - Johann Barnett, fransk kongensyter<br>1915 - Johann Barnett, fransk kongensyter Szczegóły patrz rozdział 4.5 Ustawienia wstępne.

# **8. SPOTIFY**

RSMP jest kompatybilny ze Spotify, dzięki czemu urządzenie RSMP może działać jako bezprzewodowy odbiornik sterowany przez aplikację Spotify.

eify Woidźn Użyj swojego telefonu, tabletu lub komputera jako pilota do Spotify. Wejdź na stronę spotify.com/connect, aby dowiedzieć się w jaki sposób.<br>

**Uwaga:** Upewnij się, że RSMP ma włączoną opcję Utrzymuj połączenie z siecią, patrz rozdział 5.2.8 Utrzymanie łączności z siecią. Umożliwi to streaming Spotify do urządzenia RSMP, gdy jest ono w stanie uśpienia lub w trybie bez sieci (DAB/FM).

.<br>Po wybraniu trybu Spotify, na RSMP, przed nawiązaniem połączenia z aplikacją Spotify, pojawia się komunikat: 'Użyj swojego telefonu, tabletu lub komputera jako pilota do Spotify. Proszę wejść na stronę spotify.com/connect, aby dowiedzieć się, jak" jktóry<br>est wyświetlane jako tekst przewijany est wyświetlane jako tekst przewijany.

#### **8.1 KONTROLA Z RSMP**

Mogą Państwo zmieniać głośność, odtwarzać/pauzować dźwięk oraz przeskakiwać do przodu i do tyłu po swojej liście odtwarzania.

Zmiany dokonywane w RSMP są odzwierciedlane w aplikacji Spotify i odwrotnie.

#### **8.2 INFO**

Naciśnięcie przycisku **INFO** na RSMP powoduje cykliczne wyświetlanie dodatkowych informacji w następującej kolejności: Artysta - Album - Dane strumieniowe - Pojemność bufora odtwarzania

#### **8.3 KOMUNIKATY INFORMACYJNE**

> Language głośnika audio lub samego urządzenia smart .), pojawi się komunikat "Press Play...". W razie potrzeby na dole ekranu wyświetlane są również ikony w razie potrzeby na kśme wyświetrane są komunikacy informujące o aktualnym stanie odtwarzania. Na przykład: jeśn strumien addio ze spo<br>Connect zostanie przerwany lub zatrzymany (na przykład: gdy odtwarzanie dźwięku zostani W razie potrzeby na RSMP wyświetlane są komunikaty informujące o aktualnym stanie odtwarzania. Na przykład: jeśli strumień audio ze Spotify losowania i powtarzania.

# <span id="page-25-0"></span>**9. AMAZON MUSIC**

Serwis streamingowy Amazon Music jest dostępny w RSMP.

**Wskazówka:** Wymagane jest konto subskrypcyjne dla danej usługi.

RSMP jest kompatybilny z szeroką gamą serwisów streamingowych, dzięki czemu jednostki RSMP mogą działać jako bezprzewodowe systemy odtwarzające utwory wybrane z odpowiedniego serwisu. Można nim sterować bezpośrednio na RSMP lub za pomocą aplikacji Frontier Smart Technologies UNDOK.

#### **9.1 LOGOWANIE Z RSMP**

Logowanie do serwisu Amazon Music nie jest dostępne za pośrednictwem interfejsu RSMP i musi być wykonywane za pośrednictwem aplikacji UNDOK App.

Po podłączeniu prezentowane jest menu usługi lub ekran "Now Playing", na którym podane są szczegóły dotyczące aktualnie odtwarzanego utworu. Aby przejść do menu serwisowego z ekranu Now Playing, należy nacisnąć przycisk **MENU/BACK**.

**Uwaga:** Nacisnąć przycisk **MENU/BACK**, aby wyświetlić menu główne RSMP, co pozwala wybrać inną usługę lub zmienić ustawienia urządzenia RSMP.

Aby zamknąć menu główne RSMP, należy nacisnąć przycisk **MENU/BACK**.

#### **9.2 KONTROLA Z RSMP**

Do zmiany głośności, odtwarzania/pauzowania dźwięku oraz przeskakiwania do przodu i do tyłu przez Państwa listy odtwarzania dostępne są normalne elementy sterujące odtwarzaniem dźwięku (szczegóły w rozdziale 4.2).

Zmiany dokonane w RSMP są odzwierciedlane w aplikacji UNDOK (lub odpowiedniej aplikacji serwisowej) i odwrotnie.

Utwory, listy odtwarzania oraz inne programy i kategorie dostępne w wybranej usłudze transmisji strumieniowej można wybrać za pomocą menu usługi, które odzwierciedla organizację i kategorie stosowane w wybranej usłudze.

Aby przejść do menu serwisowego z ekranu "Teraz odtwarzane", należy nacisnąć przycisk **MENU/BACK**.

#### **9.3 MENU SERWISOWE**

Menu usług w RSMP i aplikacji UNDOK odzwierciedlają organizację i terminologię odpowiedniej usługi streamingowej. Szczegóły dotyczące korzystania z wybranej przez Państwa usługi transmisji strumieniowej znajdą Państwo na stronie internetowej danej usługi.

#### **9.3.1 WEJŚĆ DO ODPOWIEDNIEGO MENU USŁUGI TRANSMISJI STRUMIENIOWEJ**

Jeżeli w danej chwili nie jest odtwarzany żaden utwór, automatycznie wyświetlane jest menu serwisowe. Aby przejść do menu serwisowego z ekranu "Teraz odtwarzane", należy nacisnąć przycisk **MENU/BACK**.  $\mathbf{A}$ 

# 9.3.2 DZIAŁANIA DODATKOWE

otore Deffremant Dobrt Rout in dechody<br>Gdy ścieżka lub punkt menu jest podświetlony w drzewie menu serwisowego, nacisnąć i przytrzymać element sterujący **SELECT**, aby wyświetlić menu kontekstowe, jeżeli jest dostępne. Gibraltar >  $\overline{\mathbf{C}}$ ermoonego, nacion  $\overline{z}$ >

**Uwaga:** Menu kontekstowe nie jest dostępne z ekranu "Teraz odtwarzane". W menu kontekstowym znajdą się działania, które można wykonać na **owaga:** Menu Kontekstowe nie jest udstępne z ekranu "Teraz outwarzane": w menu Kontekstowym znajuą się uzialama, Które można w<br>danej pozycji menu/ścieżce. Na przykład: Naciśnięcie przycisku **SELECT**, gdy nazwa utworu jest • Dodaj do playlisty.

### **10. DEEZER** iv. PLL

# **10.1 LOGOWANIE Z RSMP**

Aby się zalogować, proszę użyć swojego adresu e-mail i hasła Deezer. Za pomocą parametru **SELECT** podświetlić następny odpowiedni znak i nacisnąć, aby wybrać każdy znak po kolei. Po wybraniu każdego znaku, e-mail (resp. hasło) jest wpisywany i wyświetlany w polu na górze ekranu.

W pętli wyboru znajdują się trzy opcje - **BKSP, OK** i **CANCEL**. Dostęp do nich można uzyskać po prostu za pomocą parametru Select lub w opcji skrótu, naciskając klawisz **INFO**, który przenosi podświetlenie wyboru do opcji BKSP (BackSpace). 0 123456

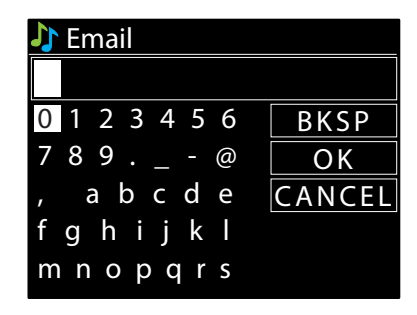

> >

# <span id="page-26-0"></span>**11. ODTWARZACZ MUZYCZNY (USB)**

Tryb odtwarzacza muzycznego pozwala odtwarzać pliki audio MP3 z pamięci USB. Aby wejść w tryb odtwarzacza muzycznego, wybierz **MENU/BACK** > **Menu główne**>**Odtwarzacz muzyczny**. Streaming audio quality

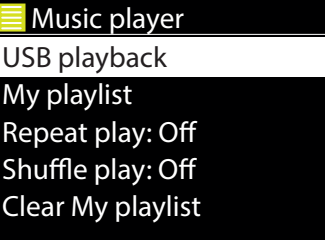

#### **11.1 ODTWARZANIE PRZEZ USB**

Aby odtwarzać dźwięk z urządzenia pamięci masowej USB, takiego jak pamięć flash USB, należy wybrać opcję **odtwarzania przez USB .** 

#### **Przeglądanie folderów**

Od tego momentu menu jest generowane z folderów na urządzeniu USB. Foldery można przeglądać za pomocą pokrętła **SELECT** i przycisku **MENU/BACK**. Na wyświetlaczu pojawiają się nazwy folderów i plików (niekoniecznie nazwy utworów).

Po znalezieniu utworu, który chce się odtworzyć, należy nacisnąć **SELECT** . Krótkie naciśnięcie powoduje natychmiastowe odtworzenie utworu. Długie naciśnięcie (w dowolnym momencie, gdy utwór jest wyświetlany lub odtwarzany) powoduje dodanie utworu do Mojej listy odtwarzania. Można również dodać całe foldery do Mojej listy odtwarzania.

#### **Przeglądanie metadanych utworu**

Podczas odtwarzania utworu można wyświetlić dodatkowe informacje o nim (metadane), naciskając **INFO** . Po każdym naciśnięciu przycisku **INFO**, wyświetlany jest inny element metadanych.

#### **11.2 MOJA PLAYLISTA**

RSMP przechowuje w Mojej liście odtwarzania kolejkę do 200 utworów. Aby zarządzać listą odtwarzania, wybierz **Moja lista odtwarzania** .

- y Aby wyświetlić listę odtwarzania, przewijamy ją, obracając **SELECT** Ścieżki USB pokazują swoją nazwę pliku.
- y Aby odtworzyć listę odtwarzania od określonego utworu, należy podświetlić utwór i krótko nacisnąć **SELECT**.
- y Aby usunąć utwór z listy odtwarzania, należy długo nacisnąć przycisk **SELECT**, a następnie potwierdzić TAK.

**Uwaga:** utwory są dodawane do Mojej listy odtwarzania poprzez przeglądanie dostępnych utworów za pomocą opcji menu odtwarzania USB, podświetlenie utworu(ów), który ma być dodany i długie naciśnięcie **SELECT**.

Aby wyczyścić całą "Moją listę odtwarzania", należy wybrać opcję Wyczyść moją listę odtwarzania z menu Odtwarzacz muzyki. Lista odtwarzania zostaje zachowana w stanie czuwania.

#### **11.3 POWTÓRZENIE/ODTWARZANIE LOSOWE**

Mogą Państwo powtarzać utwory lub odtwarzać je w kolejności losowej, wybierając **Powtarzanie odtwarzania** "On" / "Off" i **Odtwarzanie losowe** "On" / "Off".

#### **11.4 INFORMACJE O BIEŻĄCYM ODTWARZANIU**

Podczas odtwarzania utworu na ekranie pojawia się jego nazwa pliku. Jest też pasek postępu z liczbami dotyczącymi czasu, jaki upłynął i całkowitego czasu trwania trasy. Na dole ekranu, ikona wskazuje USB jako źródło dźwięku. Aby wyświetlić dalsze informacje, należy nacisnąć **INFO**. Po każdym naciśnięciu przycisku **INFO**, wyświetlany jest kolejny zestaw informacji w następującym cyklu:

pasek postępu odtwarzania (domyślnie), wykonawca, album, folder, pełna ścieżka pliku, bitrate/typ kodeka/częstotliwość próbkowania, pasek bufora odtwarzania, dzisiejsza data

# <span id="page-27-0"></span>**12. TRYB RADIA DAB**

W trybie radia DAB urządzenie jest odbiornikiem radia cyfrowego DAB/DAB+ i wyświetla informacje o Stations Croatia stacji, strumieniu i odtwarzanym utworze. stacji, strumieniu i outwarzanym utworze.<br>Aby wejść w tryb DAB, należy wybrać **MENU/BACK > Menu główne > DAB .**  $\blacksquare$ 

.<br>Menu trybu radia DAB oferuje następujące opcje Hert, H >

y Lista stacji Player

**POLSKI**

- Skanuj
- $\bullet$  Strojenie ręczne (wyświetla siłę sygnału dla wybranego kanału)  $1.5\pm 0.5$

 $\mathsf{u}$ 

- y Usuwanie niedostępnych
- $\bullet$  DRC  $\bullet$  DRC
	- Kolejność stacji
	- Ustawienia systemu
	- Menu główne

## **12.1 LISTA STACJI**

fghijkl fghijkl Przy pierwszym wyborze trybu radia DAB lub gdy lista stacji jest pusta, RSMP automatycznie przeprowadza pełne skanowanie, aby sprawdzić, neg premszym wysorze dyst rada sno ras 3dynsta stacji jest pasta, nom radematyczne przeprowadza peme skanowanie, soy sprawczie,<br>jakie stacje są dostępne. Może być również konieczne ręczne uruchomienie skanowania w celu akt powodów:

- Dostępne stacje zmieniają się od czasu do czasu
- Jeżeli podczas pierwotnego skanowania odbiór nie był dobry (np. antena nie była podniesiona), może to spowodować, że lista dostępnych stacji będzie pusta lub niepełna
	- ej sile sygnał<mark>ı</mark>  **Rock** [WPS] Hotspot 11: 30 y Jeżeli niektóre stacje są słabo odbierane (burczenie), to możecie Państwo uwzględnić tylko stacje o dobrej sile sygnału

Znak zapytania przed stacją na liście oznacza, że dana stacja jest aktualnie niedostępna. W zależności od przyczyny utraty<br>tylko chwilowe  $\mathbb{R}^N$  where  $\mathbb{R}^N$ Znak zapytania przed stacją na liście oznacza, że dana stacja jest aktualnie niedostępna. W zależności od przyczyny utraty sygnału może to być<br>tylko chwilowe tylko chwilowe.

Auto update  $\mathcal{F}_{\mathcal{F}}(s)$ Stacje, które prawdopodobnie nie będą już dostępne (np. wyprowadzili się Państwo poza zasięg nadawania danej stacji), można usunąć z listy stacji.

## 0 123456 **12.1.1 WYSZUKIWANIE STACJI**

vania radio pokazuje listę dostępnych stacji.<br>reczne pozycla użytkownikowi wybrać ekrećleny kapał i. Aby rozpocząć ręczne skanowanie, wybrać > **Skanuj**. Francische de Article de Article de Article de Article de Article de Article de Article de Article de Article <br>En 1888, en 1888, en 1888, en 1888, en 1888, en 1888, en 1888 en 1888 en 1888 en 1888 en 1888 en 1888 en 1888 O K Po zakończeniu skanowania radio pokażuje ństę dostępnych stacji.<br>Opcja menu Strojenie ręczne pozwala użytkownikowi wybrać określony kanał i wyświetlić siłę sygnału dla tego kanału. Po zakończeniu skanowania radio pokazuje listę dostępnych stacji.

# mnopqrs **12.1.2 USUWANIE STACJI Z LISTY**

Aby usunąć stacje, które znajdują się na liście, ale nie są dostępne, należy wybrać Menu > **Prune invalid . ·** 

## **12.1.3 WYBÓR STACJI**

Rock 'n' Roll ), należy obrócić pokrętło **SELECT**, pojawi się lista stacji, z których można wybrać. S<br>Instanne Paul Aby posłuchać lub zmienić stację, należy obrócić pokrętło **SELECT**, pojawi się lista stacji, z których można wybrać. Stacje wymienione ze znakiem zapytania "?" przed nimi nie są dostępne.

lostępne.<br>ana. a na ekranie pojawia sie informacia "Now plaving" o stacii. utworze lub prograr Po wybraniu, stacja jest odtwarzana, a na ekranie pojawia się informacja "Now playing" o stacji, utworze lub programie nadawanym przez stację. Alternatywnie, naciskając przyciski  $\blacktriangleright$  j $\blacktriangleright$  można przejść do następnej stacji w górę lub w dół na liście stacji.

## **12.2 PRESETY**

Internet radio użytkownika lub wbudowanych stron internetowych. Szczegóły patrz rozdział 4.5 Ustawienia wstępne. Presety DAB można tworzyć i aktualizować za pomocą lokalnego interfejsu użytkownika, a także odtwarzać za pomocą lokalnego interfejsu

#### System settings 12.3 INFORMACJE O BIEZĄCYM ODTWARZANIU

 $\mathsf{r}\mathsf{z}$  $\overline{\phantom{a}}$ Gibraltar > czasie rzeczywistym informacje, takie jak nazwa programu, tytuł utworu i dane kontaktowe. Audycje stereofoniczne są oznaczone ikoną w górnej części ekranu. Aby wyświetlić dalsze informacje, należy nacisnąć **INFO**. Podczas odtwarzania strumienia, na ekranie pojawia się jego nazwa i informacje DLS (Dynamic Label Segment) nadawane przez stację, podające w

za kazaym razem, gay hadskają i anstwo przycisk**imio,** wyświedany jest kolejny zestaw miormacji, począwszy od teksta bes, typa progre<br>nazwy zespołu/częstotliwości, siły sygnału/błędu, szybkości transmisji/kodeków/kanałów, Za każdym razem, gdy naciskają Państwo przycisk **INFO**, wyświetlany jest kolejny zestaw informacji, począwszy od tekstu DLS, typu programu,

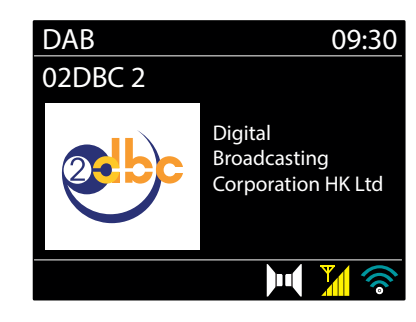

**28** Factory reset

# <span id="page-28-0"></span>12.4 POKAZ SLAJDÓW

Gdy dostępny jest pokaz slajdów (w zależności od nadawanego sygnału), obrazy są wyświetlane po lewej stronie ekranu. udy dostępny jest pokaz siajdow (w zalezności od nadawanego sygnalu), obrazy są wyświetlane po lewej stronie ekranu.<br>Aby przejść przez różne opcje wyświetlania (miniatura, slajd z tekstem DLS i slajd pełnoekranowy), należy w<br>selsidów (w zależności od nadawanego sygnaku), obrazy se wyświetlane ne le:

#### **12.5 USTAWIENIA** Internet radio 09:30

## **12.5.1 KOMPRESJA ZAKRESU DYNAMICZNEGO (DRC)**

.<br>Niektóre audycje DAB oferują kompresję zakresu dynamicznego (DRC). Ta funkcja umożliwia radiu kompresję dynamiki wyjściowego strumienia<br>audio, dzięki czemu zwiększa się głośność cichych dźwięków, a zmniejsza głośnych. Mo wiektóre audycje bab orerują kompresję zakreśu dynamicznego (bRC). Ta funkcja umożnwia radiu kompresję dynamiki wyjsciowego strumenia<br>audio, dzięki czemu zwiększa się głośność cichych dźwięków, a zmniejsza głośnych. Może t dynamice w głośnym otoczeniu (na przykład muzyki klasycznej podczas gotowania).<br>dynamice w głośnym otoczeniu (na przykład muzyki klasycznej podczas gotowania). omonup i plomonum inc burulud<br>פלייף פונ O K iych. Może to być przy

Aby zmienić ustawienie DRC dla RSMP, należy wybrać **DRC**, a następnie **DRC high**, **DRC low** lub **DRC off**. fghijkl

**Uwaga:** Ustawienie DRC w RSMP nie ma żadnego wpływu, jeżeli dane DRC nie są zawarte w transmisji.

#### **12.5.2 KOLEJNOŚĆ STACJI**  $\frac{1}{2}$  $\mathbf{M}$

Mogą Państwo ustalić kolejność stacji DAB na liście jako alfanumeryczną, zbiorczą lub w/g dostępności. mogą Panstwo ustant kolejnost statji dab na iistle jako analiumerytzną, zbiortzą lub w/g uostępnosti.<br>Ensemble wymienia grupy stacji, które są nadawane razem na tym samym kanale zbiorczym, np. BBC lub South Wales local.<br>Va znachode wymienia najpierw dostępne stacje w porządku alfanumerycznym, a następnie stacje off-air.<br>Valid wymienia najpierw dostępne stacje w porządku alfanumerycznym, a następnie stacje off-air. Aby zmienić kolejność stacji, należy wybrać **Station order >** następnie **Alphanumeric, Ensemble** lub **Valid**. YES NOTES

# 13. TRYB RADIA FM

Tryb radia FM odbiera analogowe radio z pasma FM i wyświetla RDS (Radio Data System) Auto update Key: informacje o stacji i programie (jeśli jest nadawany).

Aby wejść w tryb radia FM, należy wybrać **MENU/BACK > Menu główne > FM**. Menu trybu radia FM oferuje następujące opcje:

- Ustawienia skanowania ania dia amin'ny fivondronan-kaominin
- Ustawienia audio
- y Ustawienia systemu  $\mathbf{m}$
- Menu główne

#### **13.1 WYBIERANIE STACJI**

Rock Radio cylld Się puullu.<br>Lib doctroić cio ytrzymując przyciski <mark>→)</mark> Tub III lub dostroić się ręcznie za pomocą szybkich naciś w górę lub w dół, naciskając i przytrzymując przyciski ▶▶ lub **|◀◀** lub dostroić się ręcznie za pomocą szybkich naciśnięć.<br>. Aby znaleźć stację, naciśnij **SELECT**. Wyświetlacz częstotliwości zaczyna się podnosić, gdy RSMP skanuje pasmo FM. Alternatywnie można skanować

**Uwaga:** Skanowanie można ustawić na wyszukiwanie tylko silnych sygnałów, (patrz 12.3 Ustawienia poniżej)

#### **13.2 PRESETY**

Internet radio in the set of the set of the set of the set of the set of the set of the set of the set of the set of the set of the set of the set of the set of the set of the set of the set of the set of the set of the se kownika lub wbudowanych stron internetowych. Szczegóły patrz rozdział 4.5 Ustawienia wstępne. Presety FM można tworzyć i aktualizować za pomocą lokalnego interfejsu użytkownika, a także odtwarzać za pomocą lokalnego interfejsu użyt-

## 13.3 INFORMACJE O BIEZĄCYM ODTWARZANIU

System settings rzania stacji FM, na <mark>e</mark> > Podczas odtwarzania stacji FM, na ekranie pojawia się jeden z dwóch następujących zestawów danych:

- ת<br>... Pouczas outwarzania stacji FM, na ekranie pojawia się jeden z dwoch następujących zestawow danych:<br>• Jeżeli dostępne są informacje RDS, domyślnie wyświetlana jest nazwa usługi (tzn. nazwa stacji). Kolejne informacje RDS mo Gibraltar > naciskając **INFO**. Za każdym razem, gdy naciskają Państwo przycisk **INFO**, wyświetlany jest kolejny zestaw informacji, cyklicznie przez tekst Greece radiowy RDS, typ programu RDS, częstotliwość i dzisiejszą datę.
- $\bullet$  Jeśli nie ma informacji RDS, wyświetlana jest aktualnie dostrojona częstotliwość.

# 13.4 USTAWIENIA

# > **Ustawienia skanowania**

> Repeat play: O stacji. Aby zmienić ustawienia skanowania, aby zatrzymywać się tylko na stacjach o dobrej sile sygnału, wybrać **Ustawienia skanowania** > **Tylko**  .<br>My haid to nous doug (ole by story) Shue play: O silne stacje? > Tak . **Ustawienia skanowania**<br>Domyślnie skanowanie FM zatrzymuje się na każdej dostępnej stacji. Może to powodować słaby stosunek sygnału do szumu (syczenie) ze słabych

#### **Ustawienia audio**

Press SELECT to continue Domyślnie wszystkie stacje stereo są odtwarzane w stereo. W przypadku słabych stacji może to skutkować złym stosunkiem sygnału do szumu (syczenie). Aby odtwarzać słabe stacje w mono, wybierz **Ustawienia audio** > **Słaby odbiór FM: Słuchaj tylko w mono** > **Tak .** 

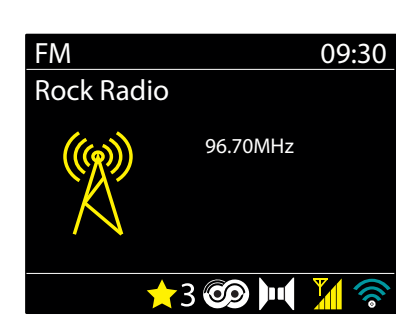

#### **14. BLUETOOTH** mnopqrs

Tryb Bluetooth umożliwia sparowanie urządzeń Bluetooth z systemem RSMP Audio, przesyłanie muzyki i wyświetlanie informacji o odtwarzanym utworze.<br>Aby wojść w tryb Plugtosth Audio wybierz Aby wejść w tryb Bluetooth Audio wybierz **Menu** > **Menu główne** > **Bluetooth .**  Please wait

Menu Bluetooth Audio oferuje następujące opcje:

- Konfiguracja Bluetooth
- Zobacz szczegóły
- Ustawienia systemu
- · Menu główne. Internet radio

**Uwaga:** Urządzenia z systemem iOS 13 (lub nowszym) połączone za pomocą technologii Bluetooth są w stanie wysłać okładkę albumu, związaną z aktualnie przesyłanym do urządzenia RSMP utworem, w celu wyświetlenia na ekranie urządzenia RSMP.<br>.

#### $\blacksquare$ 14.1 ABY SPAROWAĆ URZĄDZENIE BLUETOOTH Z SYSTEMEM AUDIO RSMP

Gibraltar > W trybie Bluetooth, w Państwa systemie audio RSMP należy nacisnąć **Menu** > **Setup Bluetooth** , co spowoduje przejście RSMP w tryb odkrywania. Na ekranie pojawia się nazwa Bluetooth dla Systemu audio.

w drządzenia bidetooth sinart, d<br>dostępnych urządzeń Bluetooth. W urządzeniu Bluetooth smart, upewnić się, że Bluetooth jest włączony i skanować w poszukiwaniu urządzeń wybrać system audio RSMP z listy<br>dostopnych urządzeń Pluetooth Streaming audio quality

#### .<br>Pełaczyć się na inne sparowane urzadzenie bi u 14.2 ABY PRZEŁĄCZYĆ SIĘ NA INNE SPAROWANE URZĄDZENIE BLUETOOTH

> Repeat play: O W trybie Bluetooth, w RSMP wybrać **Menu** > **Pokaż szczegóły** > **Lista sparowanych urządzeń**, a następnie wybrać z listy wymagane urządzenie.

# > **14.3 KONTROLA Z RSMP**

W trybie Bluetooth mogą Państwo wstrzymywać, odtwarzać, przechodzić do następnego utworu i przeskakiwać do poprzedniego utworu (na liście odtwarzania w sterującym urządzeniu Bluetooth) za pomocą przycisków dostępnych w systemie audio RSMP.

### **14.4 SZCZEGÓŁY POŁĄCZENIA BLUETOOTH**

Aby uzyskać informacje o aktualnym stanie połączenia Bluetooth i sparowanych urządzeniach Bluetooth, w trybie Bluetooth wybrać > **Pokaż szczegóły**

Menu oferuje następujące opcje:

**Bluetooth Info** – informacje o aktualnym stanie i wersji połączenia Bluetooth w systemie audio RSMP. **Podłączone urządzenie** – szczegóły dotyczące aktualnie podłączonego urządzenia Bluetooth **Lista sparowanych urządzeń** – lista maksymalnie ośmiu urządzeń, które są sparowane z systemem audio RSMP.

# **15. ALARMY I SEN**

Oprócz zegara/kalendarza dostępne są dwa uniwersalne alarmy budzenia i funkcja uśpienia, która wyłącza system po ustalonym czasie. Każdy alarm można ustawić tak, aby rozpoczynał się w określonym trybie.

Aby ustawić zegar/kalendarz, patrz rozdział 5.3

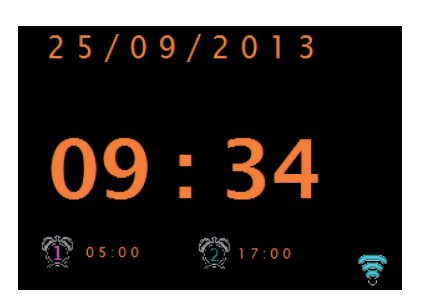

#### **15.1 SEN**

Aby ustawić sleep timer, należy wybrać **MENU/BACK** > **Menu główne** > **Sleep** i wybrać spośród opcji czasu snu (Sleep OFF, 15 MINS, 30 MINS, 45 MINS lub 60 MINS). Po wybraniu okresu uśpienia, system powraca do menu głównego. Nacisnąć **Menu**, aby powrócić do ekranu Teraz odtwarzane. Na ekranie Teraz odtwarzane u dołu ekranu wyświetlany jest pozostały czas snu.

Aby anulować czas uśpienia, należy wybrać Sleep OFF z opcji uśpienia.

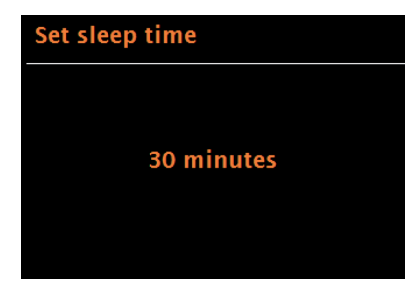

<span id="page-29-0"></span>Main menu Internet radio **POLSKI**

Spotify

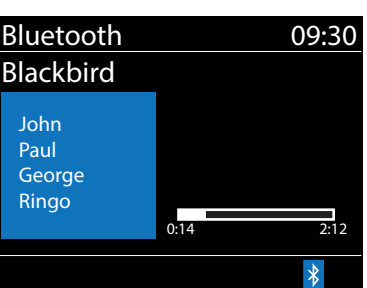

Alarm<sub>2</sub> **Enable: Weekdays** Time: 07:00

Mode: Internet radio **Preset: Last listened** 

Volume: 24

## <span id="page-30-0"></span>**15.2 ALARMY**

#### Aby ustawić lub zmienić alarm, należy wybrać **MENU/BACK** > **Menu główne** > **Alarmy** .

Wybrać numer alarmu (1 lub 2), a następnie skonfigurować następujące parametry:

- y **Włączenie:** Wyłączone, Codzienne, Raz, Weekendy lub Dni powszednie y **Godzina:** 12:00 rano (dostosować w razie potrzeby)
- Data: 01-01-2022 (dostosować w razie potrzeby ta opcja jest zwykle ukryta i wymagana tylko wtedy, gdy w polu Włączono wybrano "Raz")
- **Tryb:** Radio internetowe, DAB lub FM
- y **Ustawienie wstępne:** Ostatnio słuchane lub 1 10
- y **Głośność:** 0 32.

Aby zapisać te ustawienia i ustawić alarm, należy przewinąć w dół i wybrać **Zapisz .** 

**Uwaga:** Jeżeli naciśniecie Państwo **MENU/BACK**, aby wyjść z ustawień alarmu bez zapisywania, zostanie wyświetlony ekran dialogowy z pytaniem, czy chcą Państwo zapisać zmiany, czy nie. Ekran Teraz odtwarzane pokazuje aktywne ustawione alarmy z ikoną w lewym dolnym rogu. Ekran ranisać zmiany, czy nie Fkran<sup>i</sup>

# **16. PILOT NA PODCZERWIEŃ**

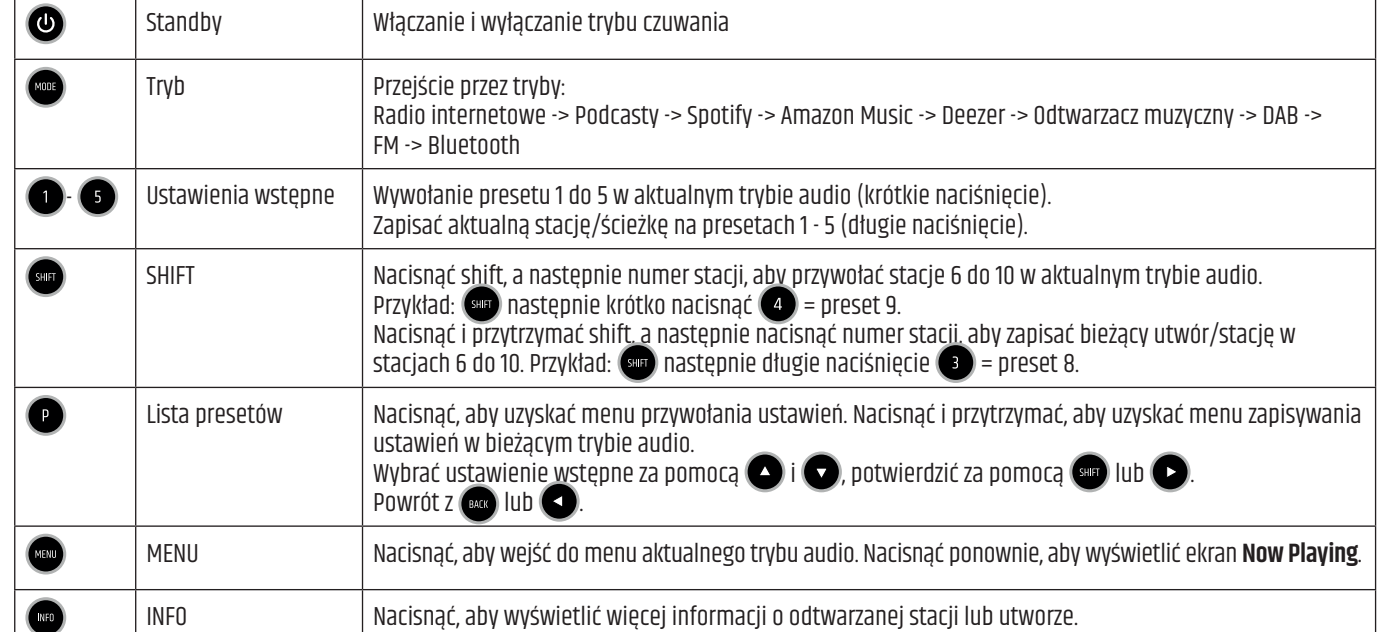

Powtórzyć naciśnięcie, aby przejść przez kolejne ekrany informacyjne.

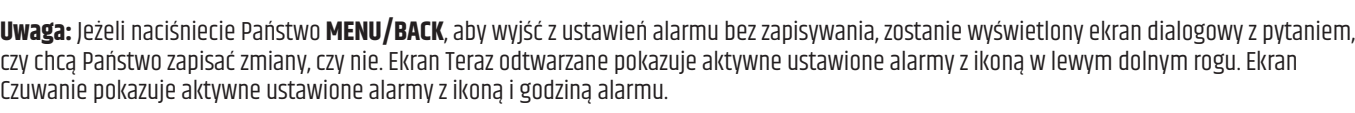

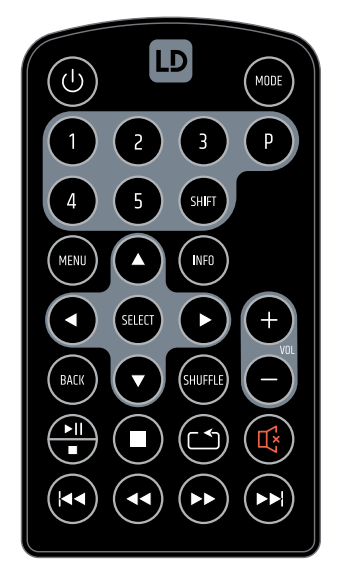

 $\blacksquare$ 

 $(\mathsf{M}\mathsf{F0})$ 

<span id="page-31-0"></span>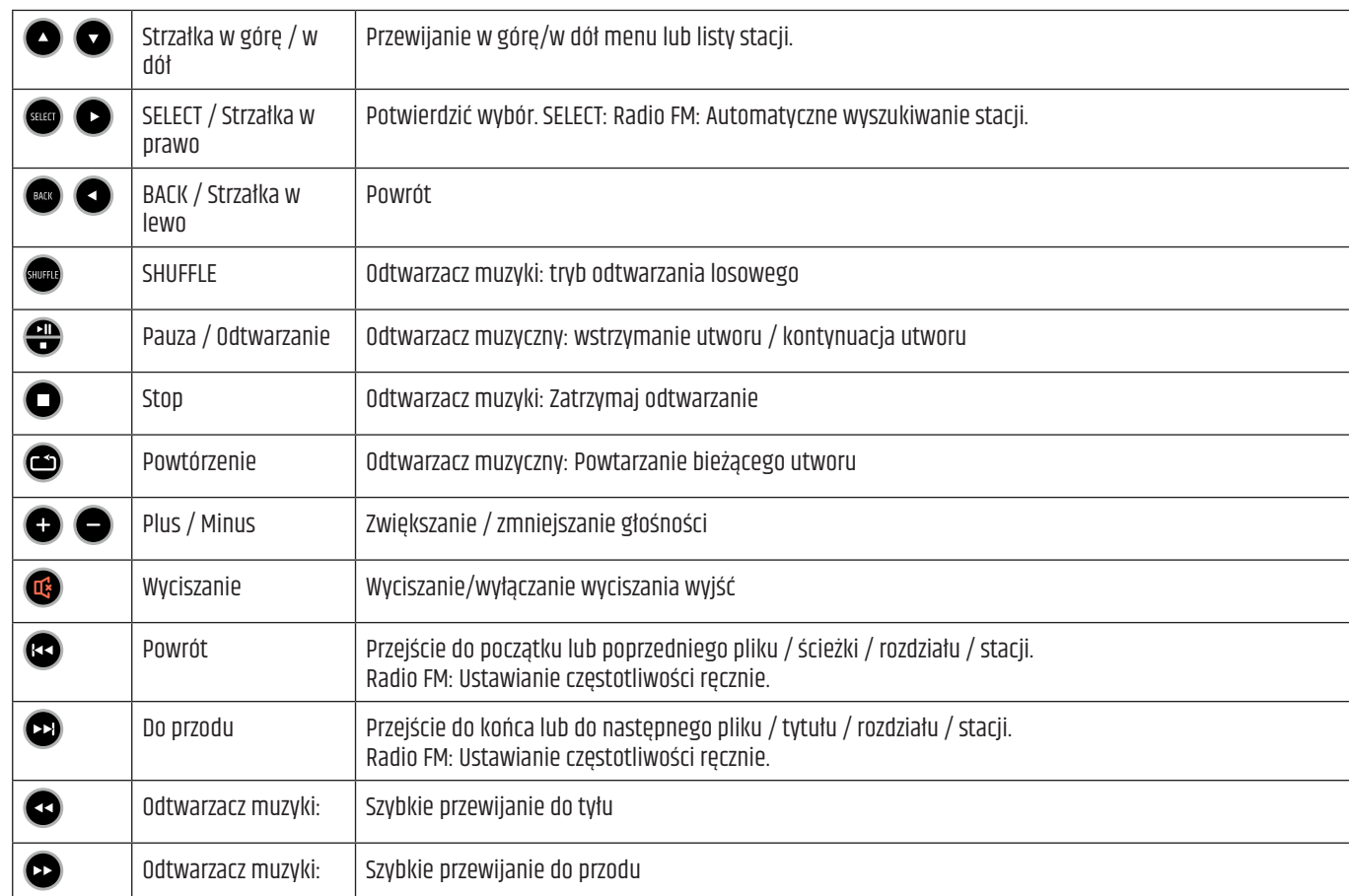

# **17. PRZYKŁAD OKABLOWANIA**

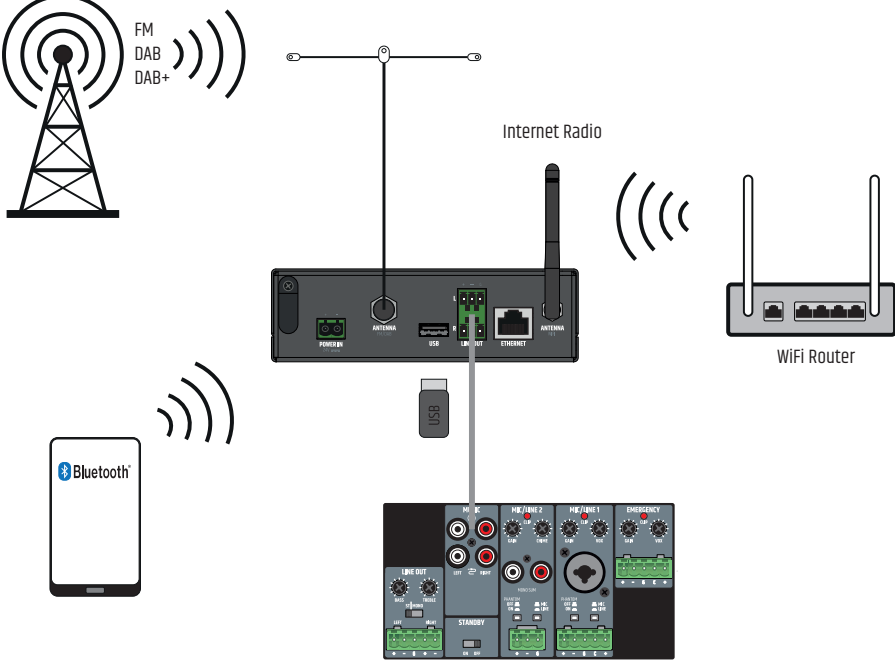

# <span id="page-32-0"></span>**18. MONTAŻ POD / NA BLACIE**

Na górze i na dole obudowy znajdują się dwa wgłębienia, każde z dwoma otworami gwintowanymi M3, do montażu pod lub na blacie. Przykręcić dwie załączone płyty montażowe do górnej lub dolnej strony za pomocą załączonych śrub M3 z łbem stożkowym. Teraz można zamocować urządzenie w żądanej pozycji (patrz ilustracja, śruby mocujące nie są dołączone). W przypadku montażu na blacie, należy wcześniej zdjąć cztery gumowe nóżki.

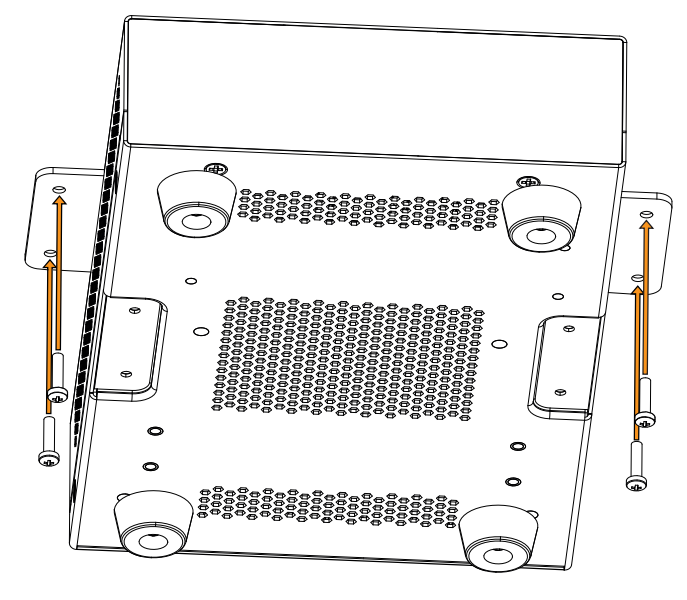

# **19. PIELĘGNACJA, KONSERWACJA I NAPRAWA**

Aby zapewnić długotrwałe, prawidłowe funkcjonowanie urządzenia, należy o nie regularnie dbać i w razie potrzeby serwisować. Wymagania dotyczące pielęgnacji i konserwacji zależą od intensywności użytkowania i środowiska. Generalnie zalecamy kontrolę wzrokową przed każdym uruchomieniem. Ponadto zalecamy wykonywanie wszystkich wymienionych poniżej czynności konserwacyjnych co 500 godzin pracy lub, w przypadku mniej intensywnego użytkowania, najpóźniej po roku. Wady wynikające z niedostatecznej pielęgnacji mogą spowodować ograniczenie roszczeń gwarancyjnych.

#### **KONSERWACJA** (wykonywana przez użytkownika)

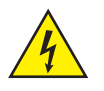

**Ostrzeżenie!** Przed przystąpieniem do prac konserwacyjnych należy odłączyć napięcie zasilania i jeśli to możliwe, wszystkie połączenia urządzeń.

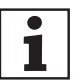

**UWAGA:** Nieprawidłowa konserwacja może spowodować uszkodzenie urządzenia lub nawet jego zniszczenie.

- 1. Powierzchnie obudowy należy czyścić czystą, wilgotną szmatką. Należy upewnić się, że do urządzenia nie dostanie się wilgoć.
- 2. Wloty i wyloty powietrza muszą być regularnie czyszczone z kurzu i brudu. W przypadku zastosowania sprężonego powietrza należy uważać, aby nie doszło do uszkodzenia urządzenia (np. wentylatory muszą być w tym przypadku zablokowane).
- 3. Kable i styki wtyczek muszą być regularnie czyszczone i oczyszczane z kurzu i brudu.
- 4. Ogólnie rzecz biorąc, do konserwacji nie można stosować środków czyszczących, dezynfekujących ani środków o działaniu ściernym, ponieważ w przeciwnym razie może dojść do pogorszenia jakości wykończenia powierzchni. Szczególnie rozpuszczalniki, jak np. alkohol, mogą pogorszyć działanie uszczelek obudowy.
- 5. Urządzenia należy z reguły przechowywać w suchym miejscu i chronić przed kurzem i brudem.

#### **KONSERWACJA I NAPRAWA** (tylko przez wykwalifikowany personel)

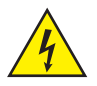

**NIEBEZPIECZEŃSTWO!** W urządzeniu znajdują się elementy pod napięciem. Nawet po odłączeniu od sieci elektrycznej w urządzeniu może być obecne napięcie szczątkowe, np. z powodu naładowanych kondensatorów.

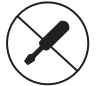

**UWAGA:** W urządzeniu nie ma zespołów, które wymagają konserwacji przez użytkownika.

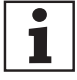

**UWAGA:** Prace konserwacyjne i naprawcze mogą być wykonywane wyłącznie przez wykwalifikowany personel upoważniony przez producenta. W razie wątpliwości należy skontaktować się z producentem.

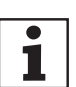

**UWAGA:** Nieprawidłowo wykonane prace konserwacyjne mogą wpłynąć na roszczenie gwarancyjne.

# <span id="page-33-0"></span>**20. ROZWIĄZYWANIE PROBLEMÓW I KOMUNIKATY O BŁĘDACH**

# **20.1 KOMUNIKATY O BŁĘDACH**

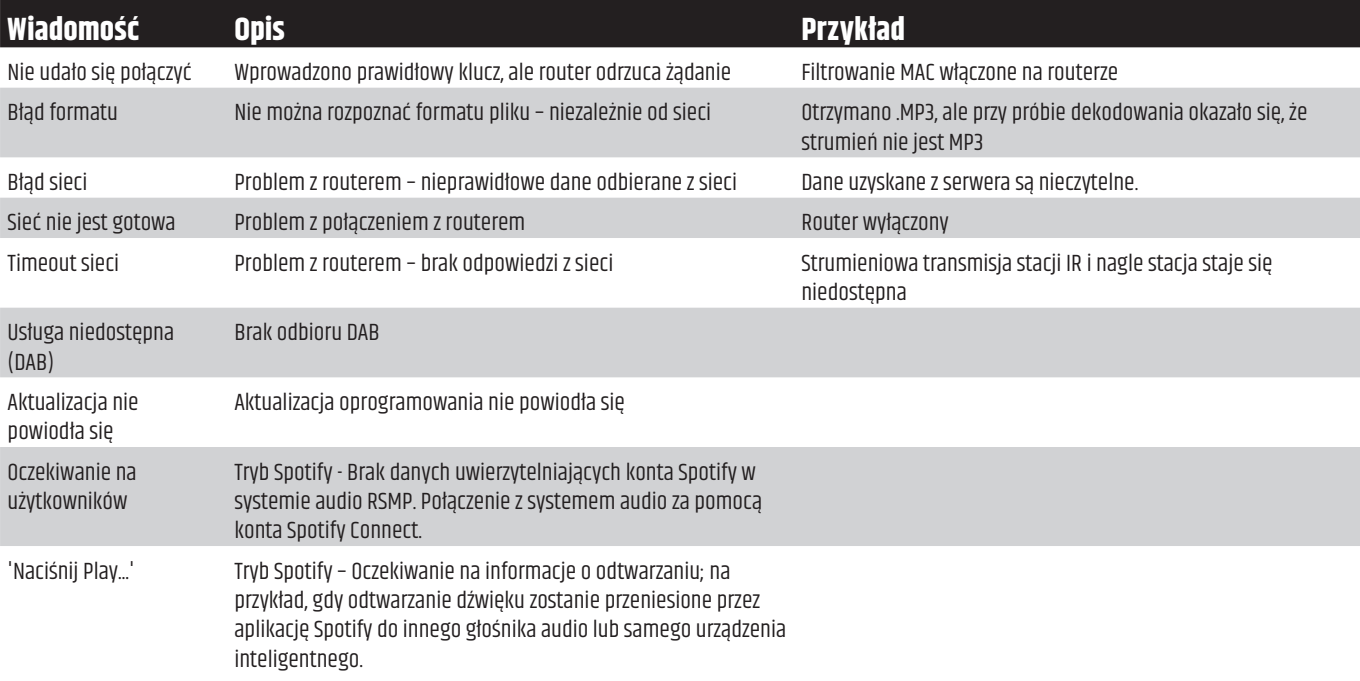

# **20.2 ROZWIĄZYWANIE PROBLEMÓW**

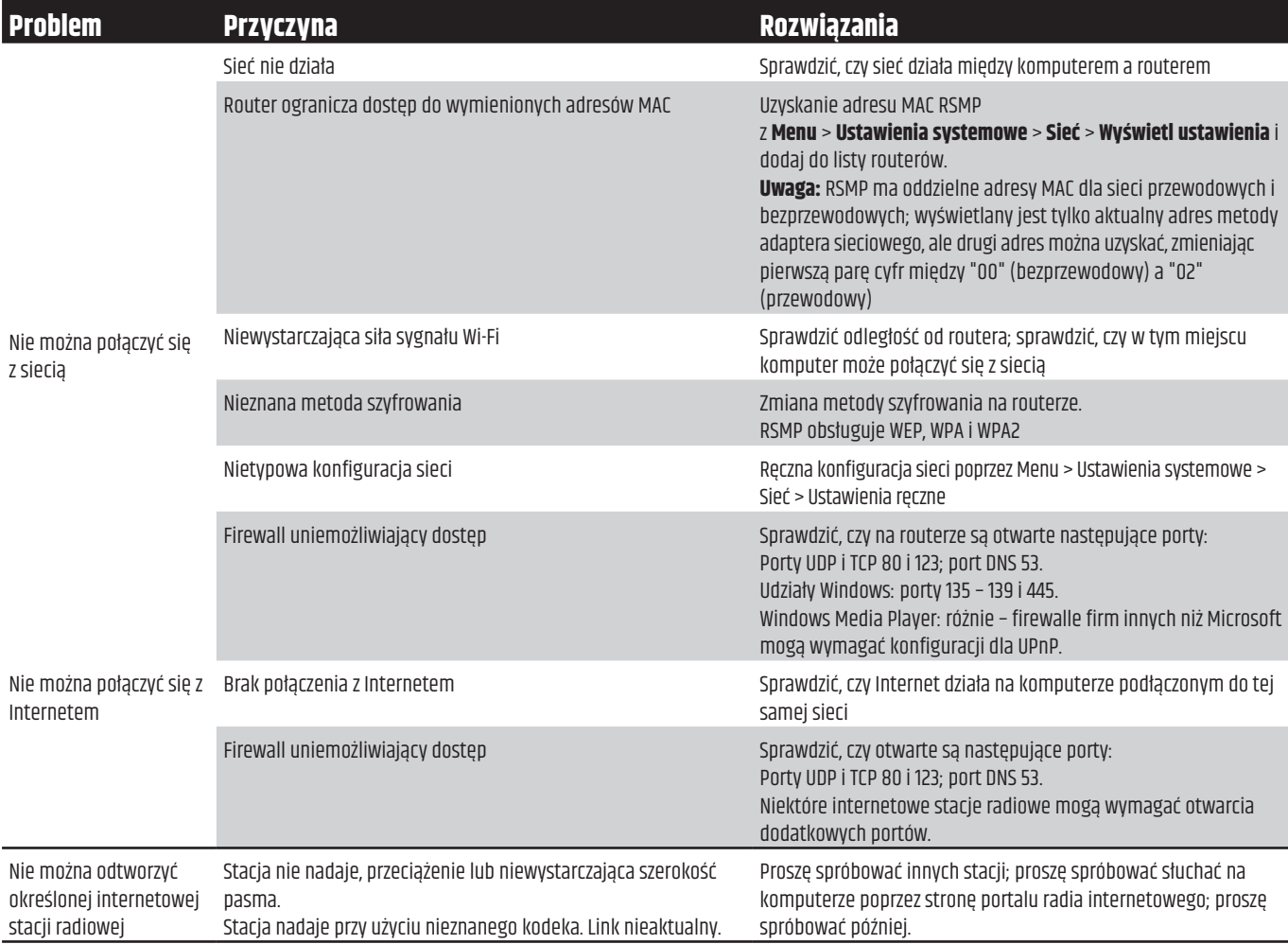

# <span id="page-34-0"></span>**21. SŁOWNIK**

DAB Digital Audio Broadcasting<br>DLS Dynamic Label Segment - k

DLS Dynamic Label Segment - krótkie informacje tekstowe nadawane z dźwiękiem DAB

FM Modulacja częstotliwości

RDS Radio Data System<br>Ul lnterfejs użytkowni

UI Interfejs użytkownika

WLAN Bezprzewodowa sieć lokalna

# **22. DANE TECHNICZNE**

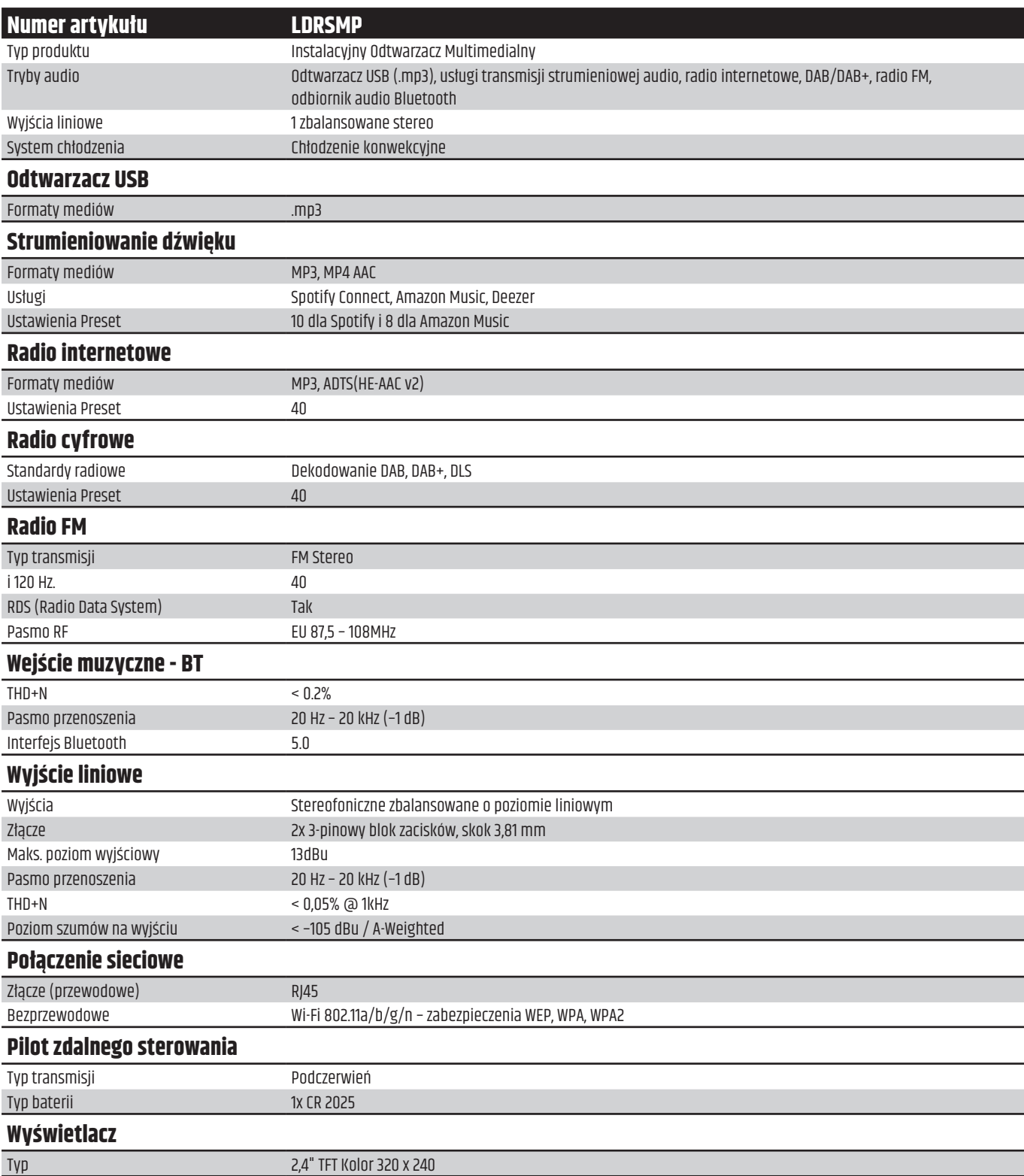

<span id="page-35-0"></span>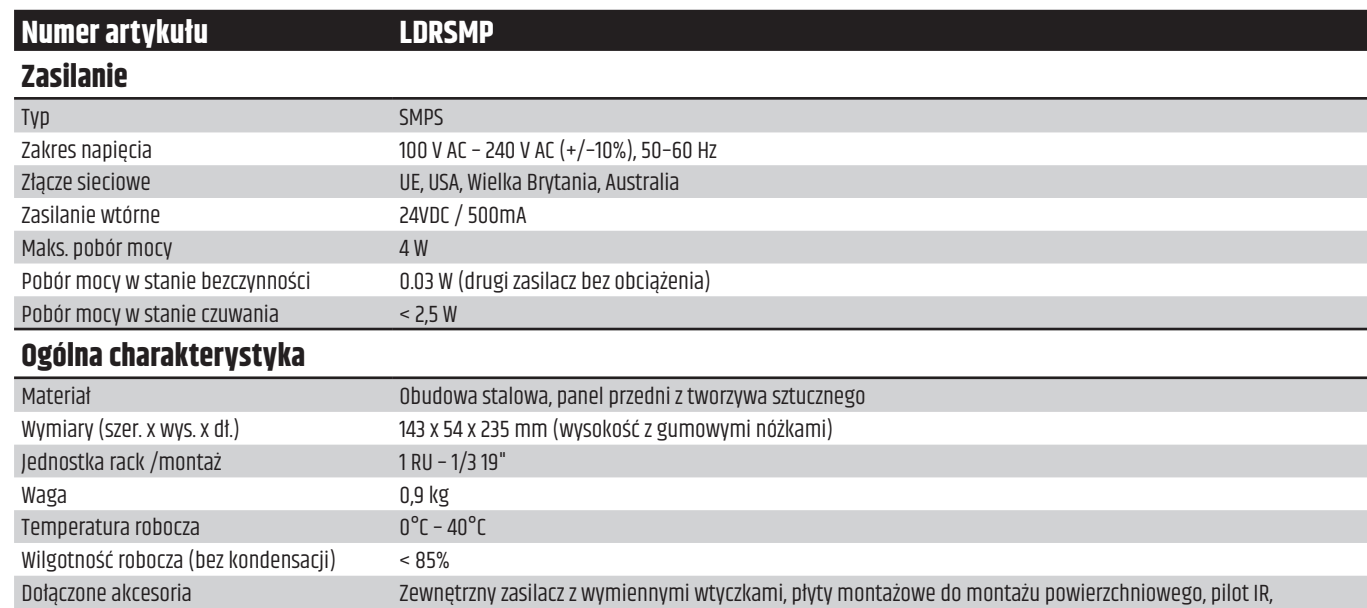

# **23. DYSPOZYCJA**

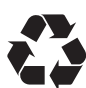

## **Pakowanie:**

1. Opakowania mogą być wprowadzane do systemu recyklingu poprzez zwykłe kanały utylizacji.

antena FM/DAB, antena Wifi

2. Prosimy o oddzielenie opakowania zgodnie z przepisami dotyczącymi utylizacji i recyklingu obowiązującymi w danym kraju.

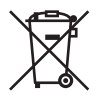

## **Urządzenie:**

- 1. Niniejsze urządzenie podlega europejskiej dyrektywie w sprawie zużytego sprzętu elektrycznego i elektronicznego z późniejszymi zmianami. Dyrektywa WEEE Zużyty sprzęt elektryczny i elektroniczny. Stare urządzenia i baterie nie należą do odpadów domowych. Stare urządzenie lub baterie należy oddać do utylizacji za pośrednictwem autoryzowanego przedsiębiorstwa utylizacji odpadów lub zakładu utylizacji odpadów komunalnych. Należy przestrzegać przepisów obowiązujących w danym kraju!
- 2. Przestrzegać wszystkich przepisów dotyczących utylizacji obowiązujących w danym kraju.
- 3. Jako klient prywatny możesz uzyskać informacje na temat możliwości utylizacji przyjaznej dla środowiska od sprzedawcy, u którego zakupiono produkt lub od odpowiednich władz regionalnych.

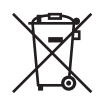

#### **Baterie i akumulatorki:**

- 1. Baterie i akumulatorki nie należą do odpadów domowych. Baterie i akumulatorki należy utylizować za pośrednictwem autoryzowanego przedsiębiorstwa utylizacyjnego lub komunalnego zakładu utylizacji.
- 2. Należy przestrzegać wszystkich przepisów i regulacji dotyczących utylizacji obowiązujących w danym kraju.
- 3. Jako klient prywatny możesz uzyskać informacje na temat możliwości utylizacji przyjaznej dla środowiska od sprzedawcy, u którego zakupiono produkt lub od odpowiednich władz regionalnych.
- 4. Urządzenia z bateriami lub akumulatorami, których użytkownik nie może usunąć, należy oddać w punkcie zbiórki urządzeń elektrycznych.

# <span id="page-36-0"></span>**24. OŚWIADCZENIA PRODUCENTA**

## **GWARANCJA PRODUCENTA I OGRANICZENIE ODPOWIEDZIALNOŚCI**

Adam Hall GmbH, Adam-Hall-Str. 1, D-61267 Neu Anspach / E-Mail Info@adamhall.com / +49 (0)6081 9419-0. Nasze aktualne warunki gwarancji i ograniczenia odpowiedzialności znajdują się na stronie: https://cdn-shop.adamhall.com/media/pdf/MANUFACTURERS-DECLARATIONS\_LD\_SYSTEMS.pdf. W przypadku serwisu prosimy o kontakt z partnerem handlowym.

## **ZGODNOŚĆ CE**

Adam Hall GmbH oświadcza niniejszym, że ten produkt jest zgodny z następującą dyrektywą (jeśli dotyczy). R&TTE (1999/5/EC) lub RED (2014/53/EU) od czerwca 2017 r. Dyrektywa niskonapięciowa (2014/35/UE) Dyrektywa EMV (2014/30/UE) RoHS (2011/65/EU) Pełna deklaracja zgodności znajduje się na stronie **www.adamhall.com**. Ponadto można ją również zamówić na stronie **info@adamhall.com**.

#### **DEKLARACJA ZGODNOŚCI EU**

Deklaracje zgodności dla produktów objętych dyrektywami LVD, EMC i RoHS można zamówić na stronie **info@adamhall.com**. Deklaracje zgodności dla produktów podlegających dyrektywie RED, można uzyskać na stronie **www.adamhall.com/compliance/**.

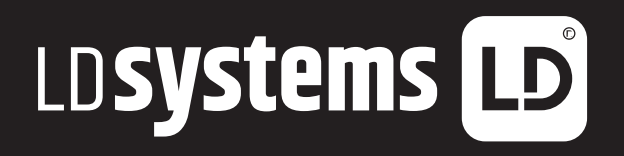

**LD-SYSTEMS**.COM

**Adam Hall GmbH** | Adam-Hall-Str. 1 | 61267 Neu-Anspach | Germany Phone: +49 6081 9419-0 | **adamhall**.com Adam Hall Ltd. | The Seedbed Business Centre | SS3 9QY Essex | UK

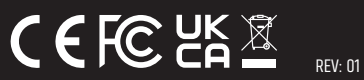